**SMT888-3G**

# **用户手册**

**RTK 软件:Carlson SurvCE2.5** 

### **SMT888-3G 用户手册**

2010 TI Asahi 株式会社保留所有版权。励精科技(上海)有限公司是PENTAX SMT888-3G在中国大陆唯一的销售商。未经励精科技(上海)有限公司允许,该目录不得 以任何形式任何途径传播。

使用之前请详细阅读手册,对于不正当使用造成的仪器损坏不在保修之列。对于不推荐 的第三方软件(RTK软件、后处理软件等)、第三方附件(SD卡等)造成的损失,励精科 技(上海)有限公司不承担任何责任。

# 目录

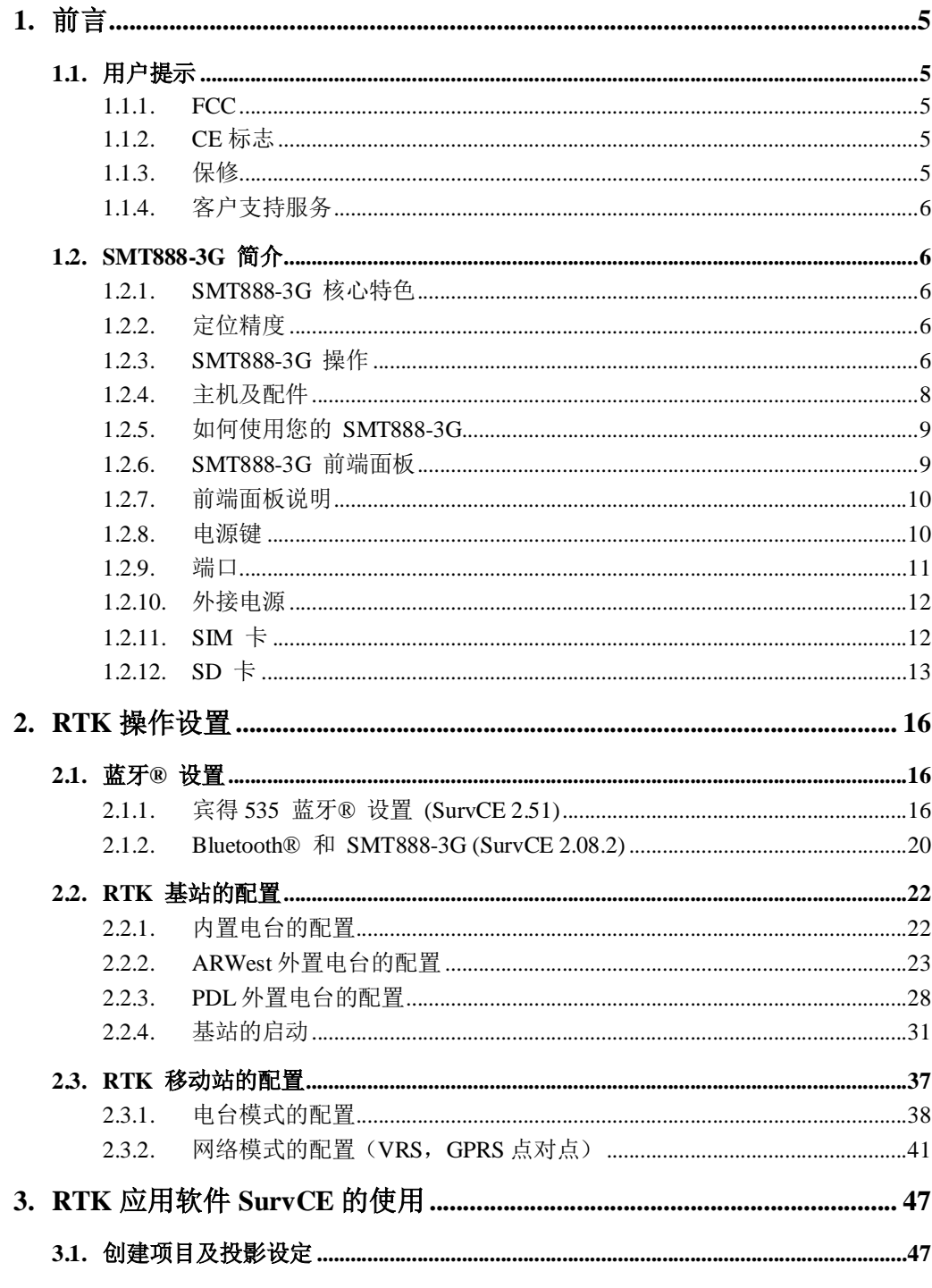

Page  $\vert$  3

۲

٠

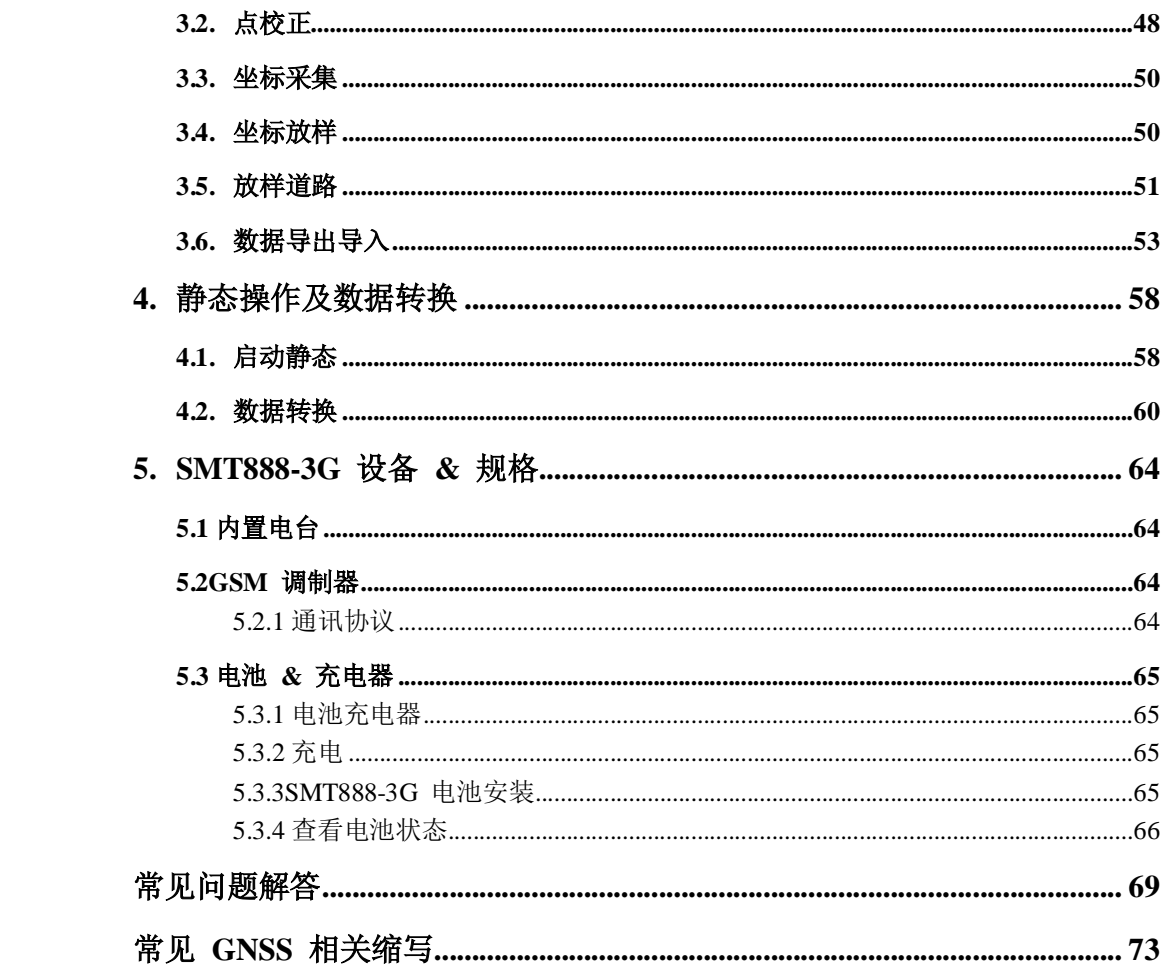

Ξ

٠

### **1. 前言**

### **1.1. 用户提示**

祝贺您购买励精科技(上海)有限公司的产品。SMT888-3G 是专为测绘市场设计的新 一代高精度卫星定位产品。该手册提供全面的信息指导您设置及操做接收机。

该章节介绍关于 FCC, CE, 保修及客户支持服务。所有规格参数均为典型值, 如有变 更恕不另行通知。励精科技保留该文档、产品、服务的完善及更改的所有权利。

#### **1.1.1. FCC**

SMT888-3G 已经通过测试符合 FCC 第 15 章。该标准设计目是在商业环境中操作 时为防止有害干扰提供合理的保护。该设备接收和发射的电台频率请依照用户手册指定的频 率操作,否则可能会干扰无线电通讯。

#### **1.1.2. CE 标志**

SMT888-3G 附有 CE 标志,表明其符合欧盟(EU)的电磁兼容指令(EMC)及低 电压指令(LVD)。

#### **1.1.3. 保修**

励精科技对 SMT888-3G 主机,自开票日期起,针对由于零部件及安装工艺导致的 问题无条件提供 1 年的保修。对于电缆和附件提供 3 个月保修。硬件许可范围内终身免费 固件升级及软件技术支持。

#### 保修不包含以下事项:

- 由于事故、不正当使用、或者其它不推荐的使用情况导致的故障。
- 由于超出 SMT888-3G 规格之外的使用环境导致的故障。
- 由于不正当的安装及操作步骤导致的故障。
- 由于违背操作说明或其它由励精科技提供的技术资料进行的改动、修改所引起的故障。
- 正常使用损耗。
- 运输损坏。
- 产品包含的第三方软件,其保修由源厂的许可范围而定。

*如果接收机被打开或改装将失去保修*

#### **1.1.4. 客户支持服务**

对于任何问题和疑问,联系励精科技(上海)有限公司总部,或当地的分支机构。

### **1.2.SMT888-3G 简介**

#### **1.2.1. SMT888-3G 核心特色**

SMT888-3G 是一款针对测量需要设计的完全一体化无电缆解决方案,是一款简单、 易用的 GNSS 测量产品,她具备以下特色:

- 136 通道 AsteRx2e GNSS 接收机, 包括 L1/L2/L2C GPS, GLONASS and SBAS
- Bluetooth®远距离蓝牙
- 内置 GSM 模块方便与网络 RTK 通讯
- 内置数字超高频电台发射/接收差分信号
- 双锂电池 10 小时以上使用时间,支持热插拔
- 内置可插拔 SIM 卡
- 内置可插拔 SD 卡

#### **1.2.2. 定位精度**

#### **表 1: 定位精度**

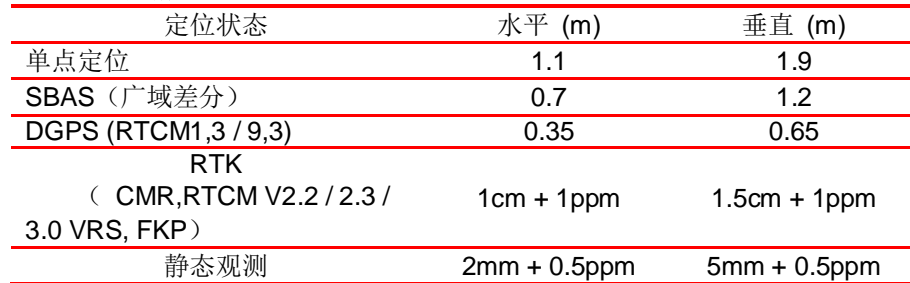

#### **1.2.3. SMT888-3G 操作**

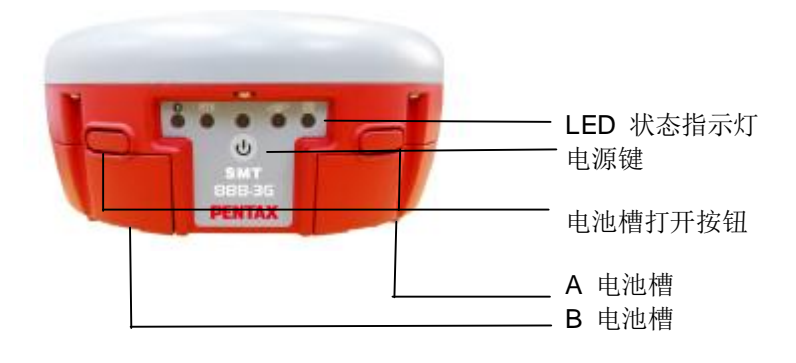

**图 1: SMT888-3G 前端面板**

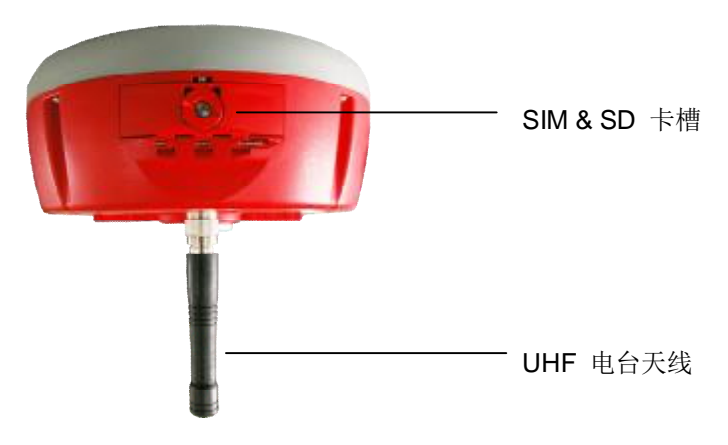

**图 2: SMT888-3G, 后视图**

从 SMT888-3G 后视图可以看到 SD 卡和 SIM 卡安装的槽门。GNSS 原始数据可 以存储在 SD 卡内, 利用内置的 GSM 模块 SIM 卡可以提供手机服务。

从 SMT888-3G 底部可以看到端口和产品标签, 有3个端口: 两个串行端口和一个 外置电源输入端口。另外还有 TNC 连接器用于安装 UHF 天线, 供内置电台使用。中心的 螺纹接头是标准的 5/8" 接头,用于固定在测量杆或其它配件上。

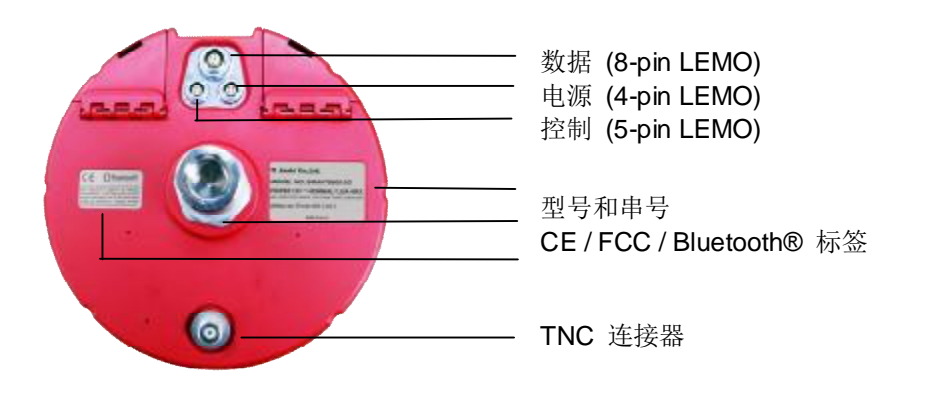

**图 3: SMT888-3G 底部视图**

**1.2.4. 主机及配件**

**表 2: 详单**

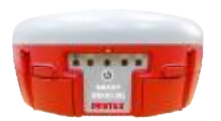

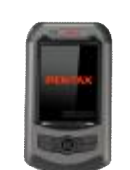

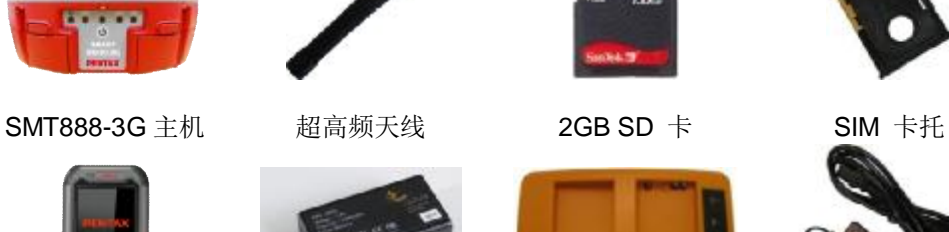

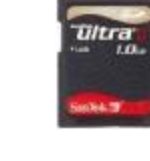

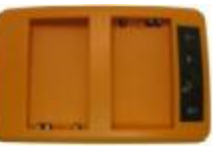

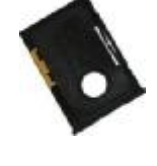

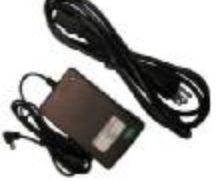

宾得手簿 2 锂电池 有池充电器 交流适配器

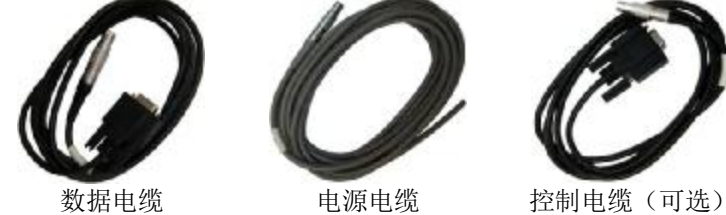

• *SIM 不包含在内*

#### 完整的 SMT888-3G 包含以下条目:

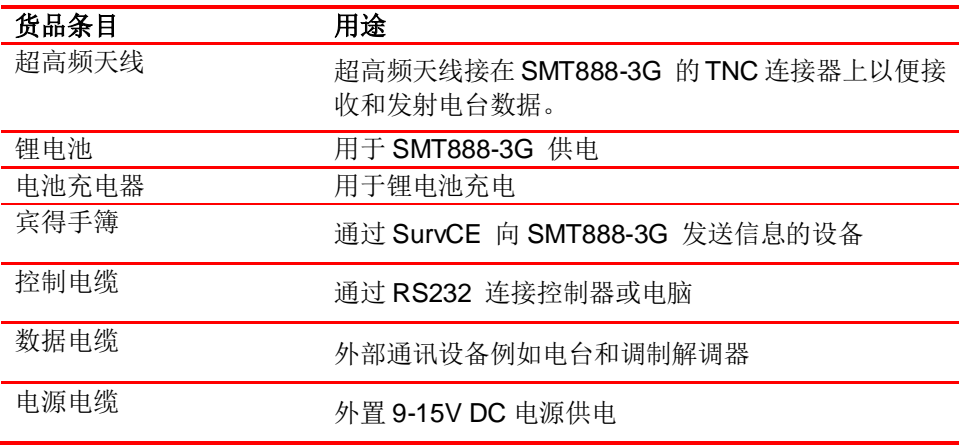

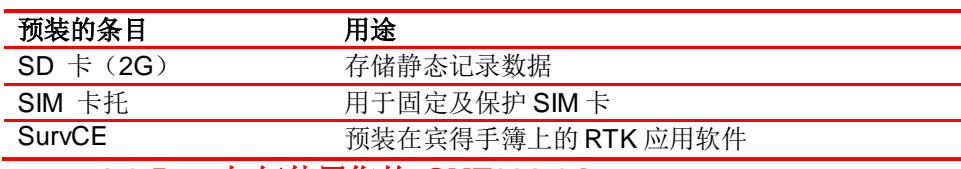

#### **1.2.5. 如何使用您的 SMT888-3G**

为了更好的使用,用户在初次使用前应该透彻地理解 SMT888-3G 用户手册。

### **1.2.6. SMT888-3G 前端面板**

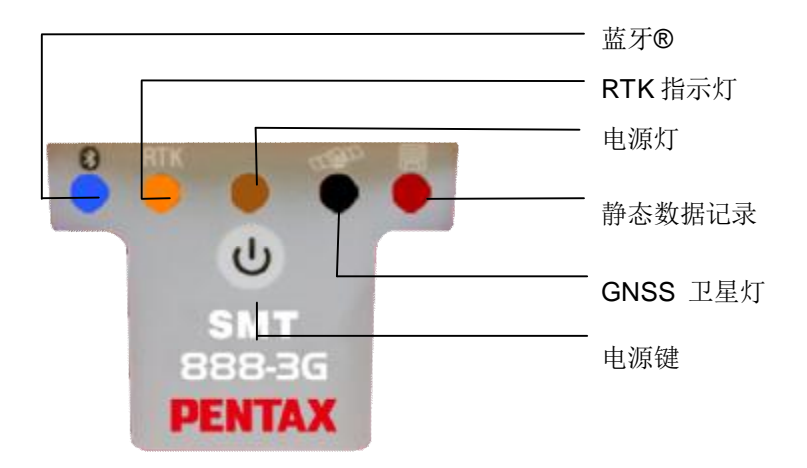

**图 4: SMT888-3G 前端面板图**

### **1.2.7. 前端面板说明**

### **表 3: LED 操作**

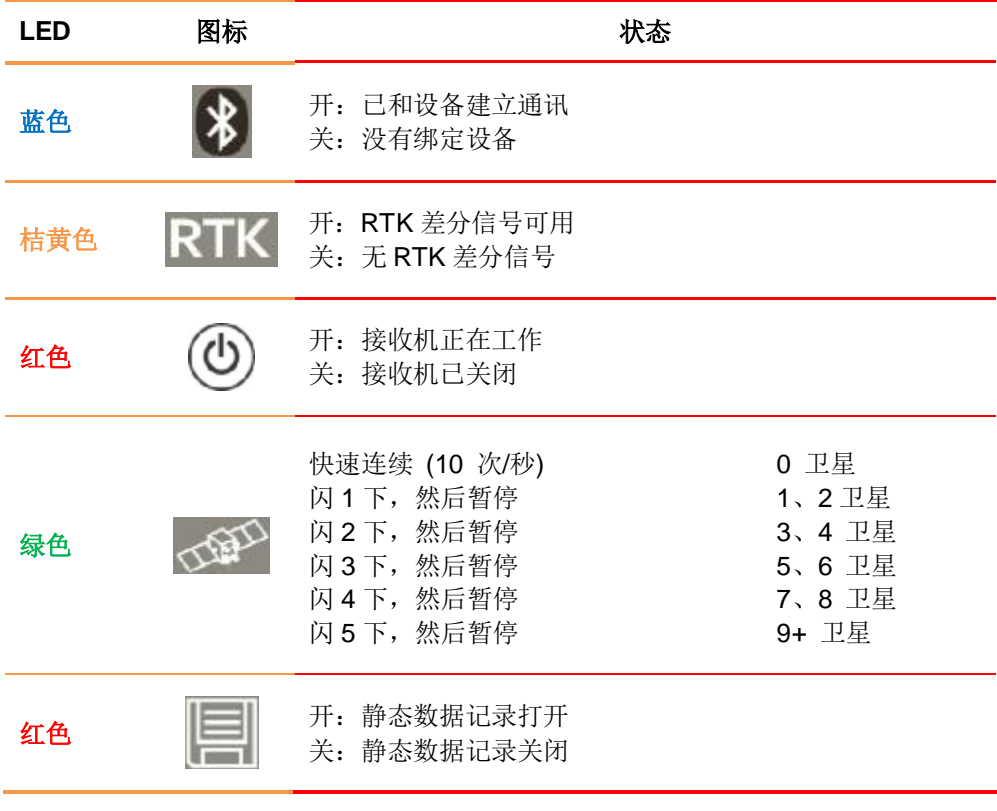

**1.2.8. 电源键**

电源键位于前端面板上,具备最基本的开关机功能。其次还具备开关静态数据记录 功能、软启动和硬启动功能。对于软重启,接收机重置固件信息保留当前配置;对于硬重启, 接收机配置信息恢复到默认启动配置。

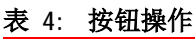

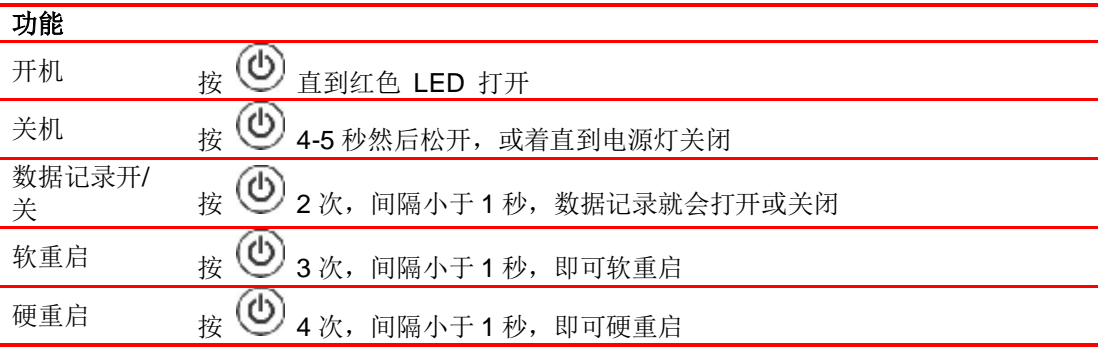

**1.2.9. 端口**

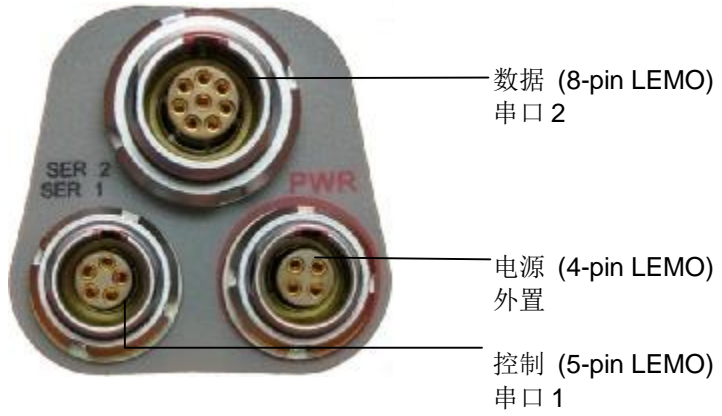

**图 5: 端口说明**

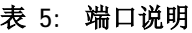

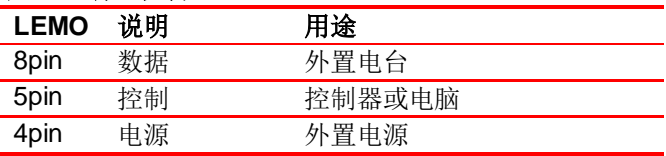

#### **1.2.10. 外接电源**

外置电源通过 4-pin Lemo 口供电, 规格如下: 功耗:3.6W 典型 外置电源:+9VDC 至 +15VDC 标称电流:300mA @ 12V DC

#### **表 6: 电源电缆说明**

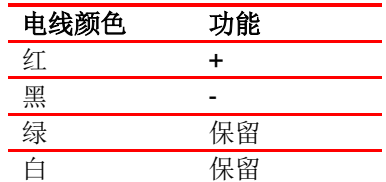

#### **1.2.11. SIM 卡**

#### **表 7: SMT888-3G 后视图**

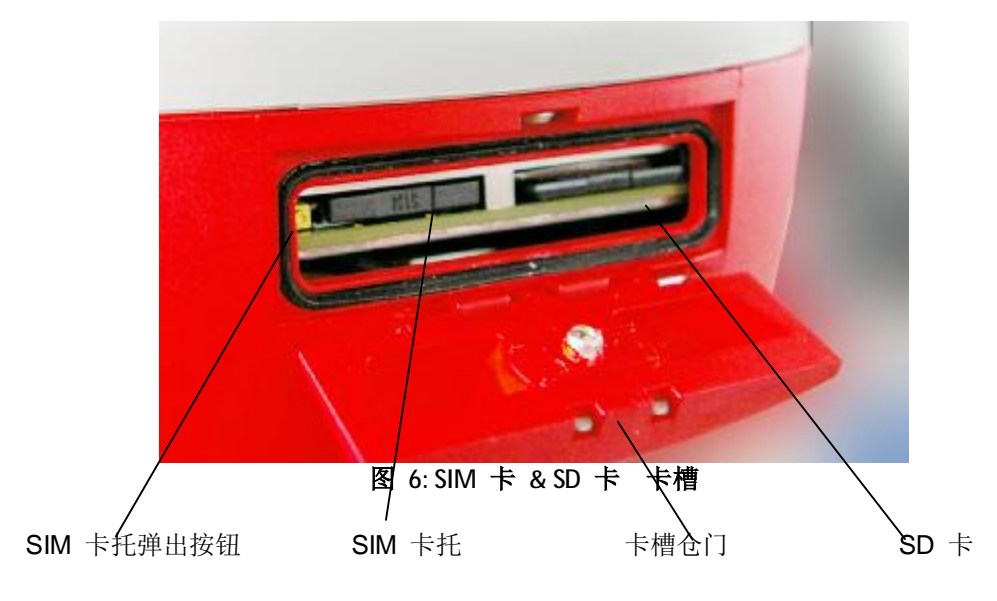

#### 1.2.11.1. **购买 SIM 卡**

• 手机服务不包含在产品附件当中,需要用户自行购买开通。 ¤选择 GSM/GPRS 服务商 ¤购买 SIM 卡 ¤选择适合您的数据套餐

#### 1.2.11.2. **安装 SIM 卡**

*务必在关机状态下安装或取出 SIM 卡,在开机状态下操作会损坏 SIM 卡*

安装/取出 SIM 卡:

- 把圆形卡扣坡口旋转至水平
- 打开仓门
- 按压黄色 SIM 卡托弹出按钮、弹出卡托
- 取出卡托
- 将 SIM 卡放置于卡托内
- 将 SIM 卡芯片一面朝下
- 将卡托插入卡槽,同时卡托弹出按钮回到正常位置

#### **1.2.12. SD 卡**

SMT888-3G 预装 2GB SD 卡用于静态数据记录。静态记录的格式为 SBF,可以转 换成 RINEX 格式用于后处理。

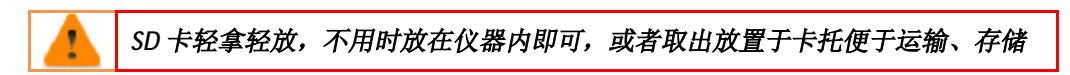

一张 2GB SD 卡以默认的 1Hz 的频率记录数据的话,可以工作 8.8 天, 内存使用 速度是 9.4 MB/hr。

#### 1.2.12.1. **SD 卡的使用**

*务必在关机的状态下安装或移除 SD 卡,在开机状态下操作可能造成 SD 卡数据丢 失和损坏*

#### **1.2.12.1.1. 移除 SD 卡**

- 打开 SMT888-3G 后部仓门卡扣
- 打开 SIM & SD 卡仓门
- 按压 SD 卡即可解锁
- 从卡槽中取出 SD 卡

#### **1.2.12.1.2. 安装 SD 卡**

- 打开 SMT888-3G 后部仓门卡扣
- 打开 SIM & SD 卡仓门
- SD 卡平放、芯片朝下对准卡槽
- 将 SD 卡推入卡槽就位即可

#### **1.2.12.1.3. 格式化 SD 卡**

在使用之前需要 WINDOWS 操作系统格式化 SD 卡

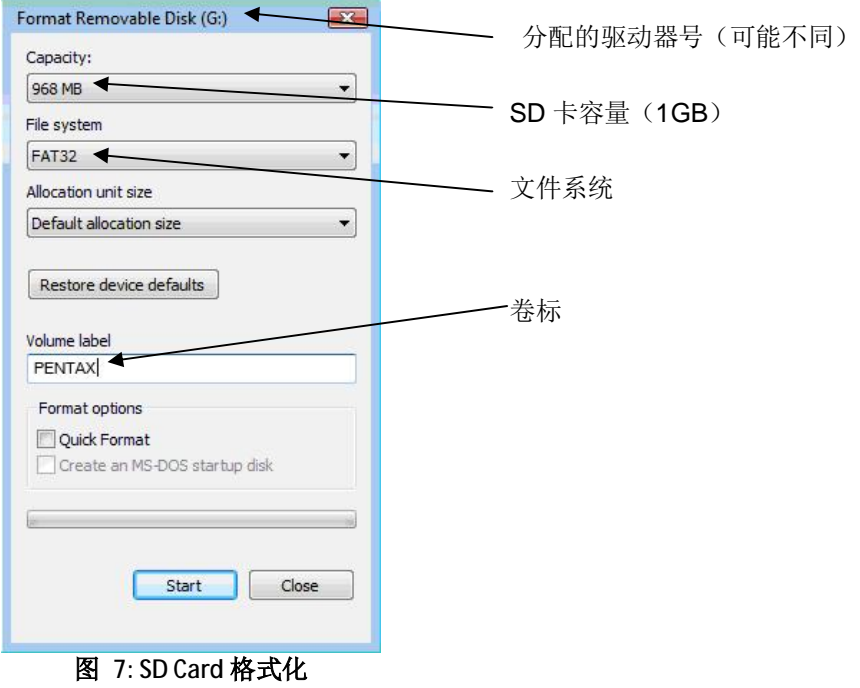

- 将 SD 卡放入读卡器
- 系统会识别出可移动设备并分配驱动器号
- 右键点击驱动器号,选择格式化
- 选择文件系统为 **FAT32**
- 不要勾选快速格式化确认框、以充分格式化 SD 卡
- 点击开始进行格式化
- 完毕之后,确认系统提示"USB Mass Storage Device 可安全移除"之后再从电脑上 取下 SD 卡

#### **1.2.12.1.4. 已知兼容的 SD 卡**

i 不是所有的 SD 卡都兼容 SMT888-3G。以下 SD 已经过*测试并兼容* SMT888-3G

#### **表 8: SD Card 兼容性**

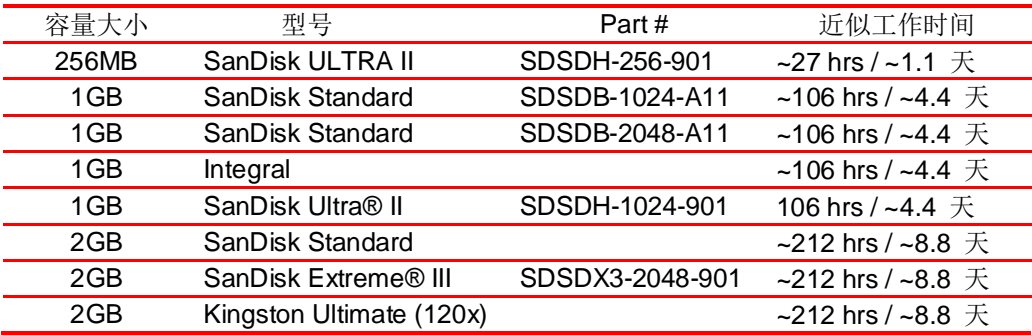

- 高容量比如 SDHC 是不支持的
- 低速卡可能导致传输和加载文件过慢,卡内文件过多也会导致同样情况
- 以上兼容的卡可用于 SMT888-3G,仪器本身自带的 SD 卡是我们优先推荐的

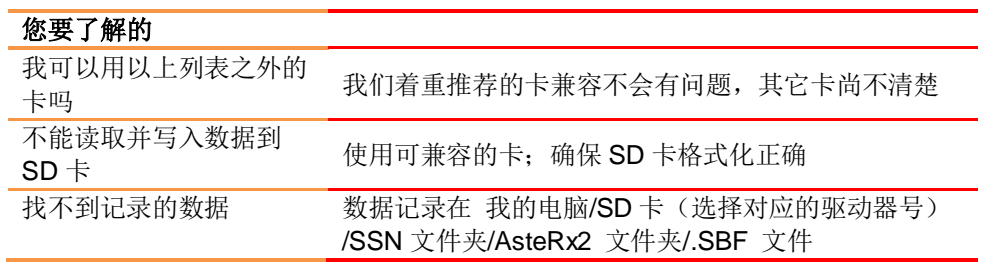

### **2. RTK 操作设置**

**2.1. 蓝牙® 设置**

# **B**Bluetooth<sup>®</sup>

规格

- Class 1 Bluetooth® ver2.0
- 频率: 2.402 ~ 2.48 GHz
- 距离范围:10m 30m

宾得 PS535 手簿和 SMT888-3G 可以通过蓝牙进行通讯。蓝牙绑定可直接从 SurvCE 来设置。

### **2.1.1. 宾得 535 蓝牙® 设置 (SurvCE 2.51)**

以下设置在 SurvCE 上进行

SurvCEà Equip 标签

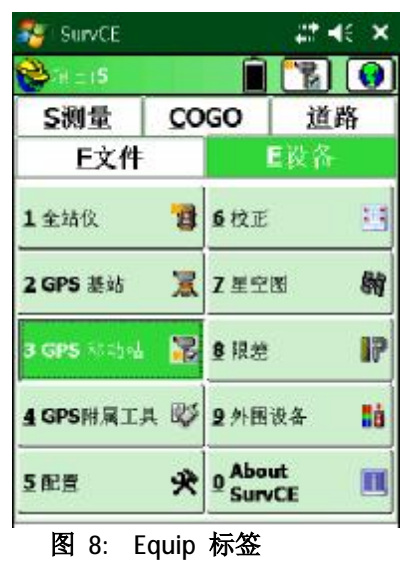

2.1.1.1. 在 SurvCE 的【设备】标签下选择 GPS 基站 或 移动站

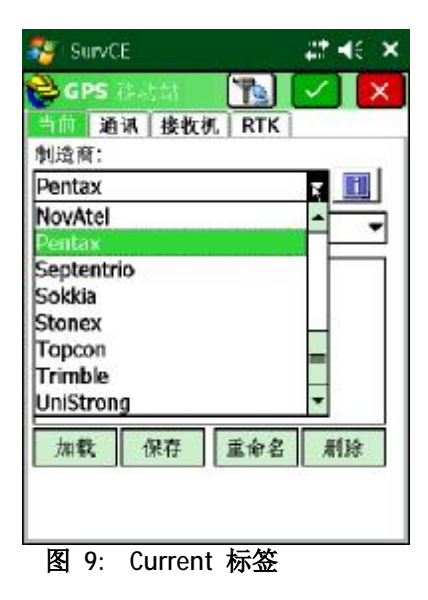

2.1.1.2. 在当前标签下, 选择厂商: PENTAX, 型号: SMT888-3G

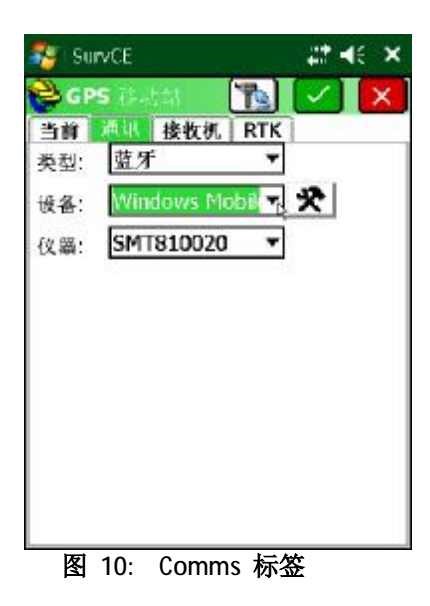

2.1.1.3. 在通讯标签下,选择类型:蓝牙 和 设备:Windows Mobile

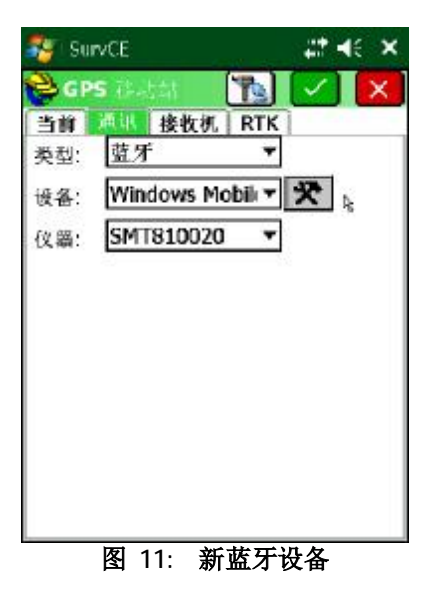

- 2.1.1.4. 点击 *Configure* 按钮开始配对不在仪器列表中的主机
- 2.1.1.5. 每个 SMT888-3G 主机底部有一个独有的编号,如果要连接某台主机必 须使其保持开机状态,在蓝牙设备菜单中选择相应的设备串号绑定即可 通讯

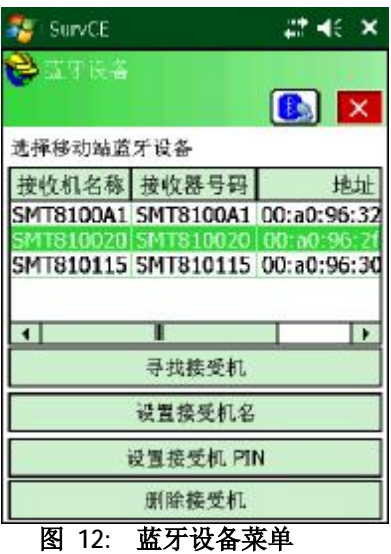

2.1.1.6. 如果待连接 SMT888-3G 不在设备列表,选择*寻找接收机 进行搜索*

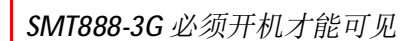

2.1.1.7. 当点击 *Find Receiver* 之后, SurvCE 就开始搜索蓝牙设备如下图

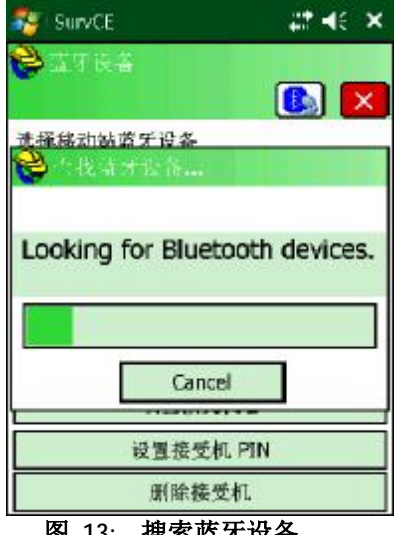

**图 13: 搜索蓝牙设备**

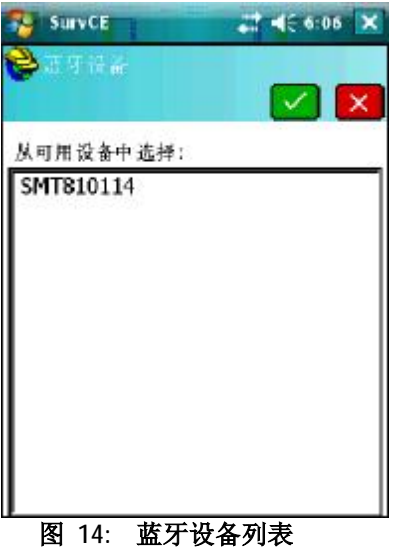

2.1.1.8. 从蓝牙设备列表中选择相应的设备串号,如有意外,确认主机处于开机 状态,退出该界面重新搜索即可。选择待连接的设备点击绿色确认框将 其添加到蓝牙设备菜单

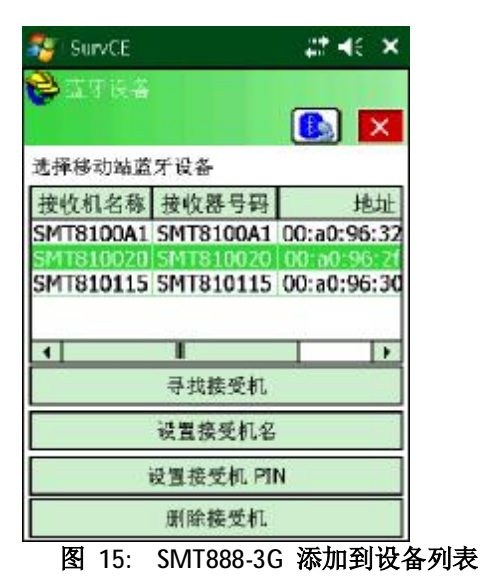

2.1.1.9. 点击蓝牙按钮 ( ) 连接并绑定 SMT888-3G, 同时蓝牙指示灯打开。 蓝牙设置完成。

#### **2.1.2. Bluetooth® 和 SMT888-3G (SurvCE 2.08.2)**

2.1.2.1. SurvCE 会在仪器列表下记忆之前绑定的 SMT888-3G 名字,在以后的 使用中在仪器下拉菜单中选择即可。

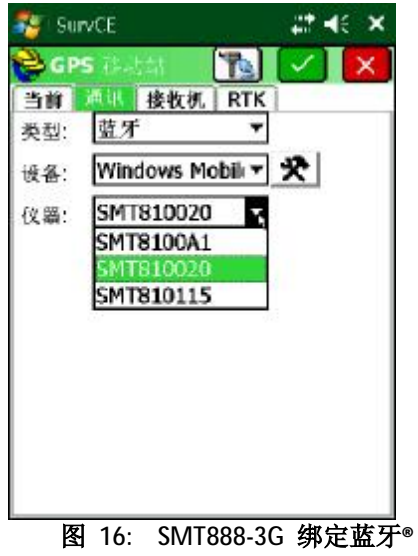

2.1.2.2. 然后点击蓝牙®按钮( )。 和 SMT888-3G 建立连接, 蓝牙®指示灯 打开。蓝牙设置完毕。

#### 2.1.2.3.

#### **您要了解的**

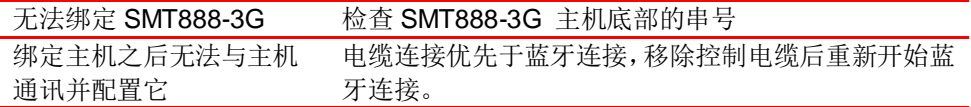

### **2.2. RTK 基站的配置**

**2.2.1. 内置电台的配置**

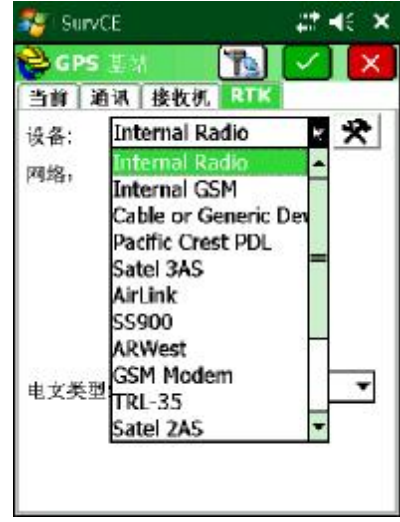

**Figure 17: Internal Radio Selection** 

2.2.1.1.1. 在 RTK 菜单下,从设备列表中选择 *Internal Radio*(内 置电台)

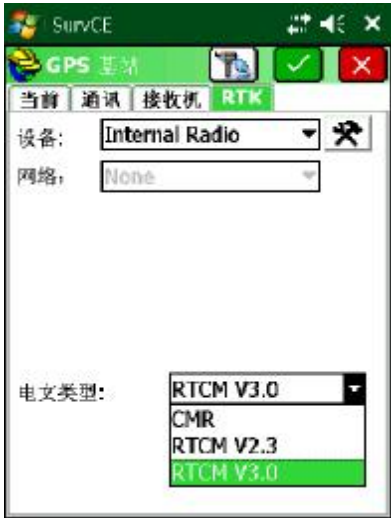

**Figure 18: Select Base Message Type**

2.2.1.1.2. 从电文格式下拉菜单选择类型:CMR / RTCM V2.3 / RTCM V3.0。然后点击配置菜单

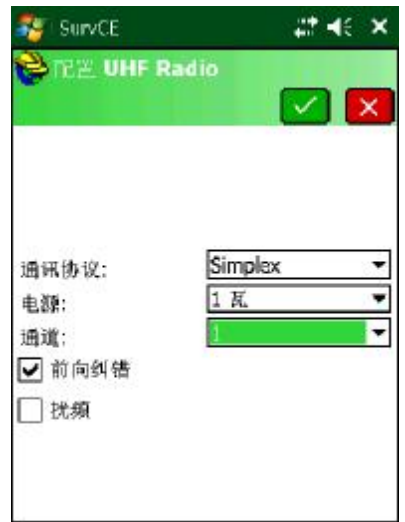

**Figure 19: Current Channel Setting** 

2.2.1.1.3. 选择需要的功率和频道,然后点击确定 将信息设置到电台。

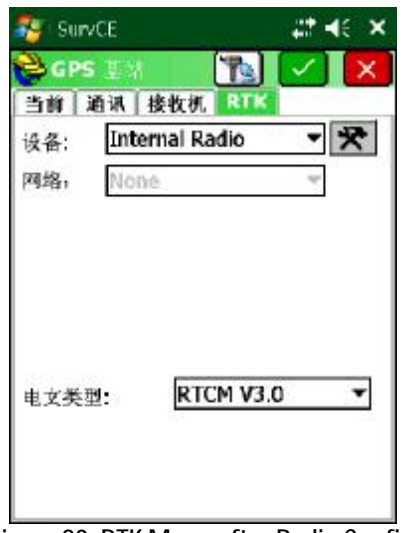

**Figure 20: RTK Menu after Radio Configuration**

- *2.2.1.1.4.* 在 RTK 菜单下,点击绿色确认键继续下一步基站配置, SurvCE 将提示输入基站位置,请参考基站的启动。
- **2.2.2. ARWest 外置电台的配置**

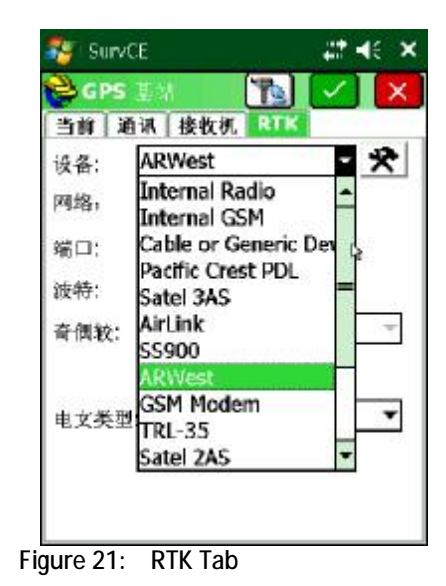

#### **2.2.2.1.1. ArWest -- AW 435 Radio**

2.2.2.1.1.1. 在 RTK 菜单,从设备菜单选择 *ARWest*。

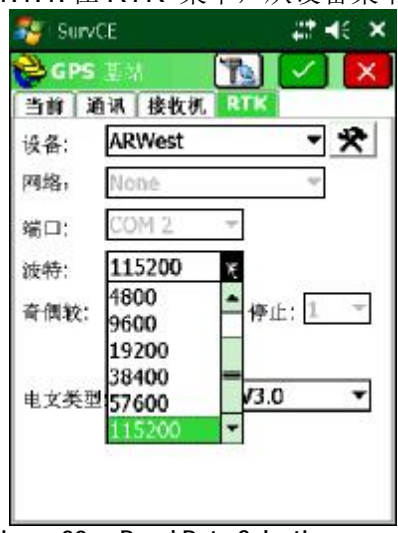

**Figure 22: Baud Rate Selection** 

2.2.2.1.1.2. 在波特率菜单选择 115200。

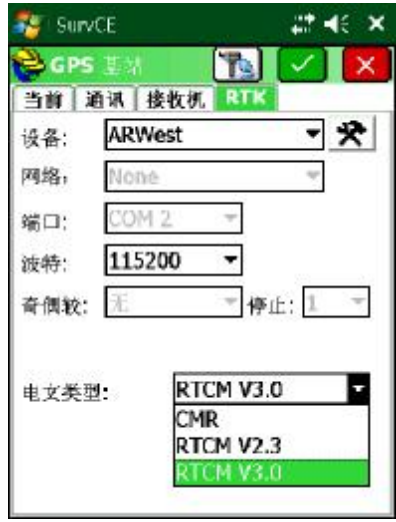

**Figure 23: Message Type Menu** 

2.2.2.1.1.3. 选择需要的差分电文格式。

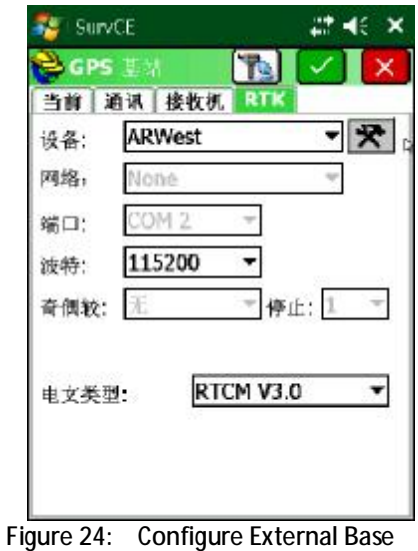

2.2.2.1.1.4. 点击配置按钮继续外置电台的配置。

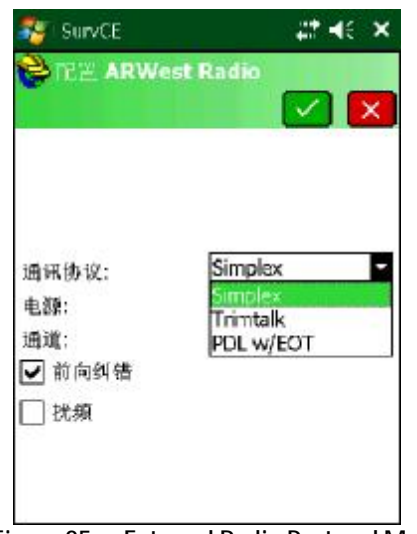

**Figure 25: External Radio Protocol Menu** 

2.2.2.1.1.5. 选择*协议/Simplex*.

| 通讯协议:<br>电源:<br>通道:<br>✔前向纠错<br>扰频 | Simplex                                    |  |
|------------------------------------|--------------------------------------------|--|
|                                    | 1 瓦<br>50 毫瓦<br>100 毫瓦<br>250 泰瓦<br>500 毫瓦 |  |
|                                    | $2$ 瓦                                      |  |

2.2.2.1.1.6. AW 435 可用的最小功率是 25 db (~320 mW), 最大 可用功率是 45 db (35 W),根据电台及测量需要选择所 需的数值。

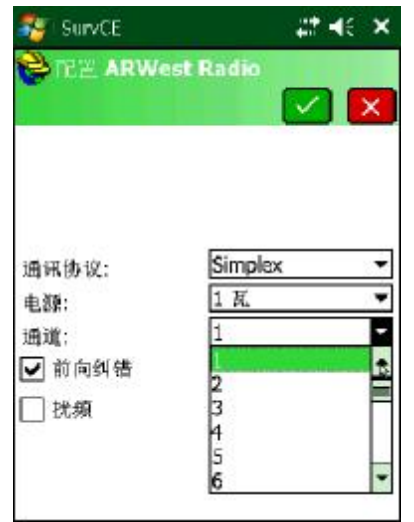

**Figure 27: External Radio Channel Selection** 

2.2.2.1.1.7. 选择所需的频道然后点击确认将以上信息设置到电 台。

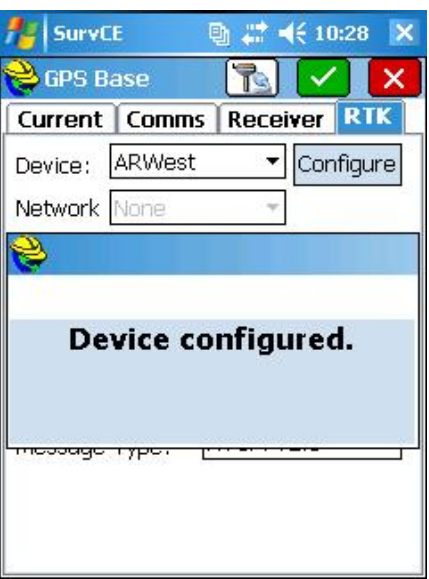

**Figure 28: Device Configured** 

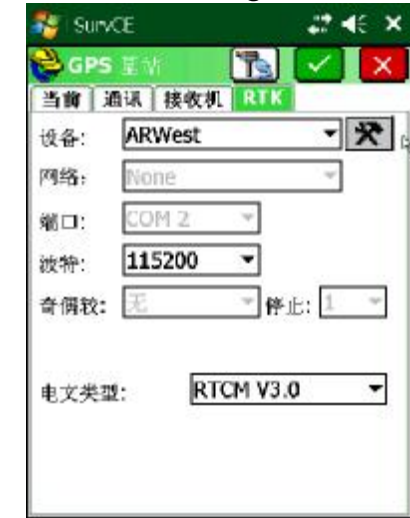

2.2.2.1.1.8. A *Device Configured* 信息表示配置已发送到电台。

**Figure 29: GPS Base Settings** 

*2.2.2.1.2.* 在 RTK 菜单下,点击绿色确认键继续下一步基站配置, SurvCE 将提示输入基站位置,请参考基站的启动。

#### **2.2.3. PDL 外置电台的配置**

#### **2.2.3.1.1. Pacific Crest PDL Radio**

2.2.3.1.1.1. 选择 *SurvCE* à *设备菜单* à *GPS 基站*à *RTK* 菜单

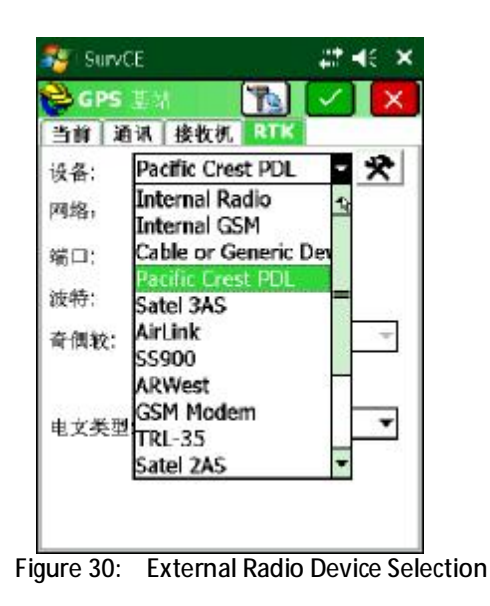

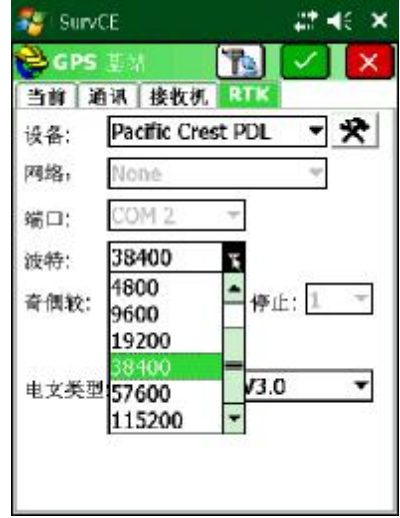

2.2.3.1.1.2. 在 RTK 菜单,选择*设备 = Pacific Crest PDL*.

**Figure 31: Baud Rate Selection** 

2.2.3.1.1.3. 为 PDL 选择所需的波特率。(提示:PDL 支持的最高 波特率是 38400)。

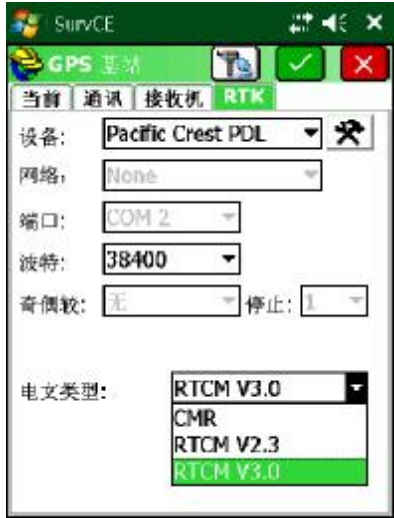

**Figure 32: Message Type Selection** 

2.2.3.1.1.4. 选择所需的差分信号电文类型。

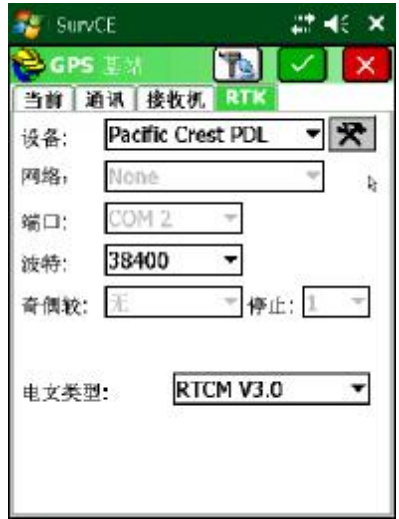

**Figure 33: Pac. Crest PDL Configuration** 

2.2.3.1.1.5. 选择配置按钮,继续外置 PDL 电台的配置。

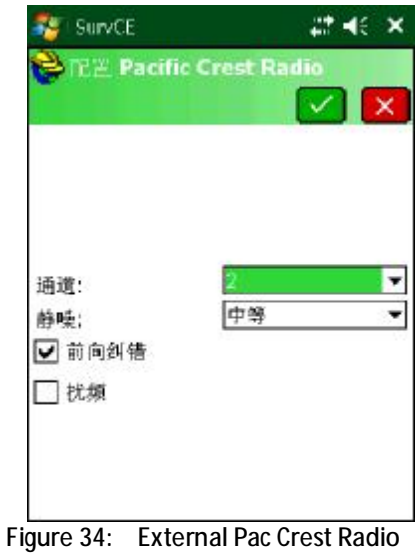

2.2.3.1.1.6. 在当前配置页面,选择信号传输的频道,同时选择静 噪=低。然后点击确认继续基站的配置。

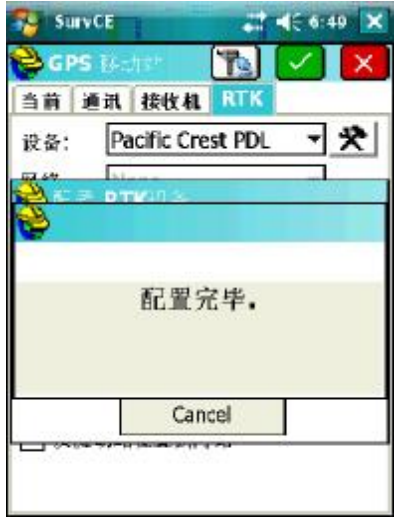

**Figure 35: Device Configured** 

2.2.3.1.1.7. A *Device Configured* 信息表示配置信息已发送到 电台。

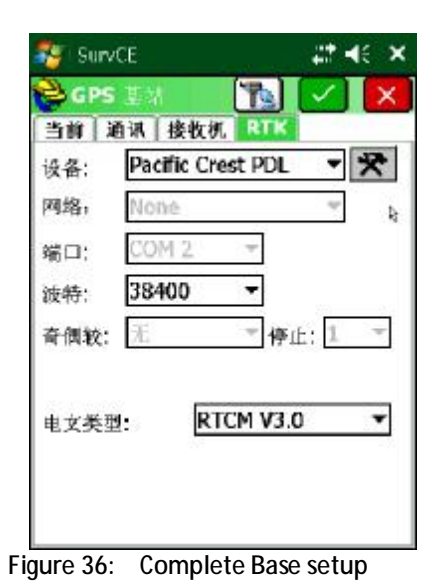

*2.2.3.1.2.* 在 RTK 菜单下,点击绿色确认键继续下一步基站配置, SurvCE 将提示输入基站位置,请参考基站的启动。

### **2.2.4. 基站的启动**

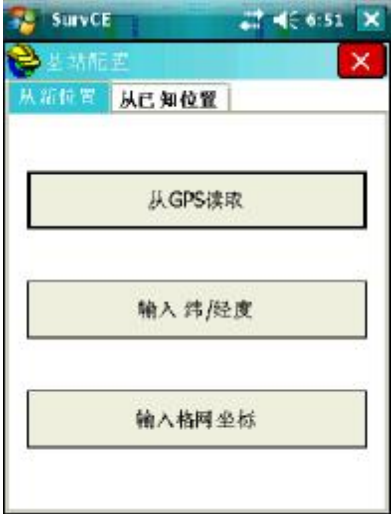

**Figure 37: Base Position Input**

基站位置的确定有两种方式:从未知点和从已知点。

### 2.2.4.1. **从未知点**

2.2.4.1.1. 在屏幕的上部选择从新位置,然后选择所需的方法。例如, 选择从 GPS 读取。

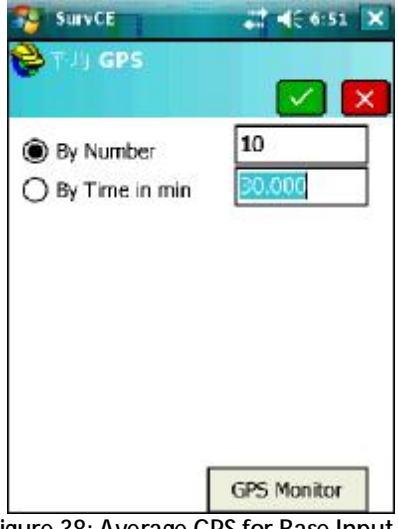

**Figure 38: Average GPS for Base Input**

2.2.4.1.2. 输入采样次数,按绿色确认键。

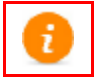

*Quality of Base Position is dependent on the number of samples taken (the more samples averaged the better the quality of the position).* 

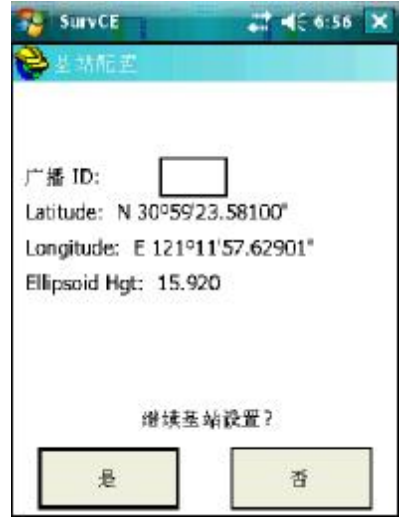

**Figure 39: Averaged GPS Position** 

2.2.4.1.3. SurvCE 将显示平均位置 (纬度, 经度, 和大地高)。按 "是"键继续。

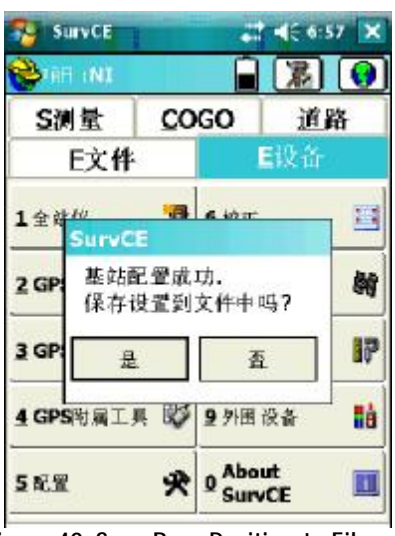

**Figure 40: Save Base Position to File** 

2.2.4.1.4. 基站配置成功,点击"是"键将基站设置保存为一个文件。.

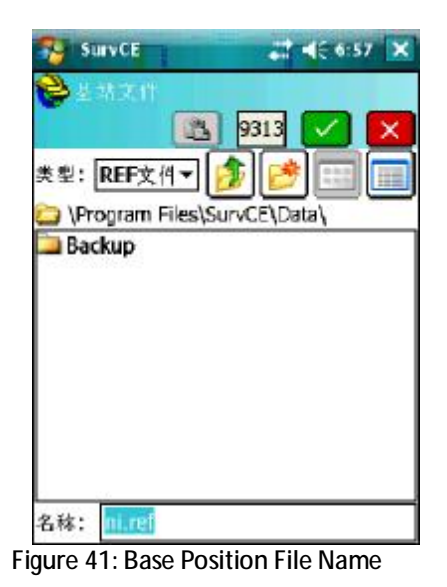

2.2.4.1.5. 给文件命名,点击确认保存并继续。基站配置完成。

### 2.2.4.2. **从已知点**

2.2.4.2.1. 在屏幕上部选择从已知点,然后选择所需要的方法。例如 选择从文件读取,读取之前保存的基站位置来启动基站。

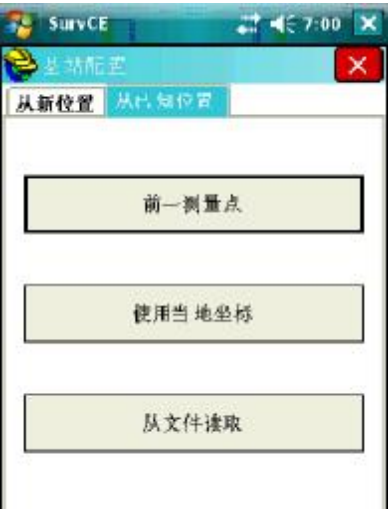

**Figure 42: Base Input From Known Position**

2.2.4.2.2. 在从已知点菜单,选择从文件读取。

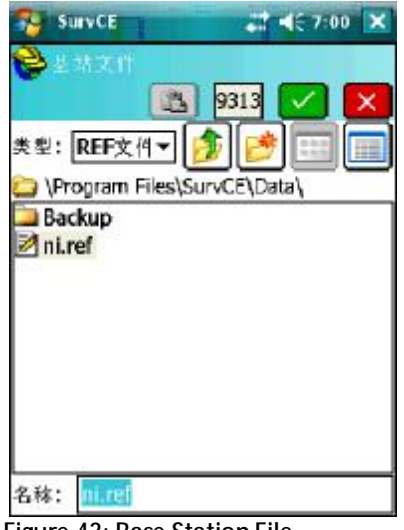

**Figure 43: Base Station File**

2.2.4.2.3. 基站文件打开后显示之前保存的基站文件,选择之后按确 定打开。

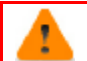

*Attempting to use a base position from a previously saved position that is more than 5 seconds away from current position will bring up a warning message.* 

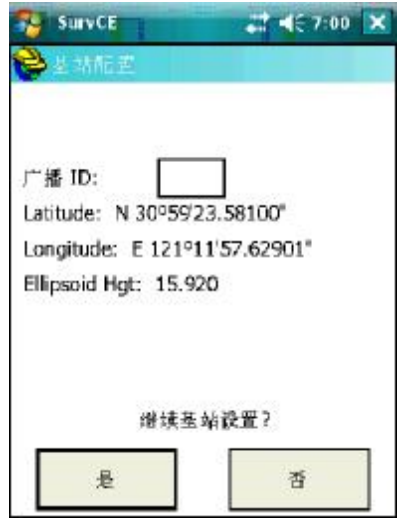

**Figure 44: Base Position Input Confirmation**

2.2.4.2.4. 之前保存的基站位置被调出,按"是"继续基站配置。

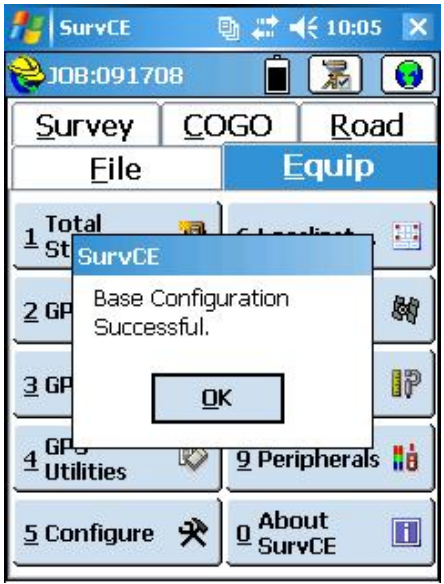

**Figure 45: Successful Base Station Configuration**

2.2.4.2.5. 点击 OK。GPS 基站已经成功配置,差分信号将通过选 择的设备开始发送。
### **2.3.RTK 移动站的配置**

配置移动站的话,首先是选择仪器厂商和型号;然后是选择电缆或者蓝牙作为移动站和 手簿之间的通讯方式;天线高、刷新频率可能也需要配置;最后选择电台设备以接收来自基 站的差分信号

| SurvCE           |   |                        |     | 발 NE ×                   |
|------------------|---|------------------------|-----|--------------------------|
| $-1CVB$          |   |                        | 下   | $\vert \mathbf{0} \vert$ |
| S测量              |   | COGO                   | 道路  |                          |
| F文件              |   |                        | 巨设备 |                          |
| 1 全站仪            |   | 日 6校正                  |     | 619                      |
| 2 GPS 基站         |   | <b>展 7 星空图</b>         |     | 騎                        |
| 3 GPS Mahed      |   | ■ 8限差                  |     | IF                       |
| 4GPS附属工具 图 2外围设备 |   |                        |     | Hò                       |
| 5 配置             | ⊀ | <b>About</b><br>SurvCE |     |                          |

在 SurvCE 设备菜单下,选择 GPS 移动站即会显示移动站菜单。

| I SurvCE        |                  |           | 27.46 X                                 |
|-----------------|------------------|-----------|-----------------------------------------|
| <b>GPS 71.5</b> |                  | T         | $\overline{\mathsf{x}}$<br>$\checkmark$ |
|                 | "IIII"通讯 接收机 RTK |           |                                         |
| 制造商:            |                  |           |                                         |
| Pentax          |                  |           |                                         |
| 型号:             | SMT888-3G        |           |                                         |
|                 |                  |           |                                         |
|                 |                  |           |                                         |
|                 |                  |           |                                         |
|                 |                  |           |                                         |
|                 |                  |           |                                         |
|                 |                  | 保存 重命名 新除 |                                         |
| 加载              |                  |           |                                         |

**图 47: 设备选择**

在当前标签下选择厂商=PENTAX,型号=SMT888-3G

i

ï

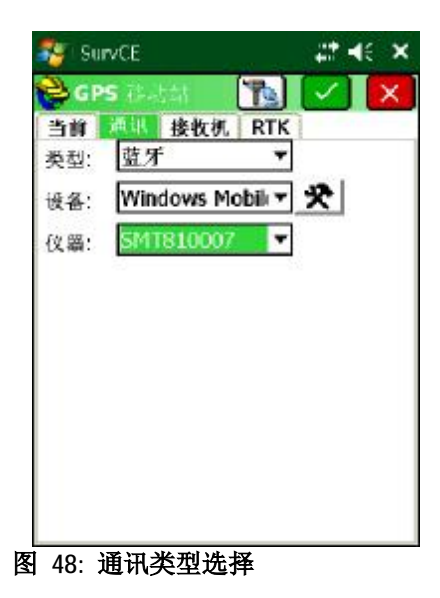

在通讯标签下,选择类型蓝牙

*See Establishing Bluetooth® connectivity to bond/pair with SMT888-3G.* 

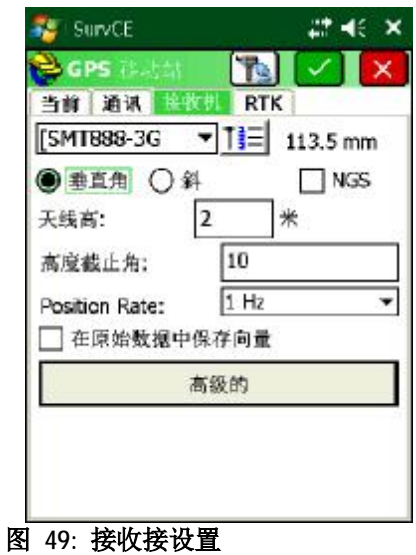

在接收机标签下用户可以输入天线高、高度截止角、数据更新率。

*See SurvCE Update section for updates concerning users options during configuration.* 

**2.3.1. 电台模式的配置**

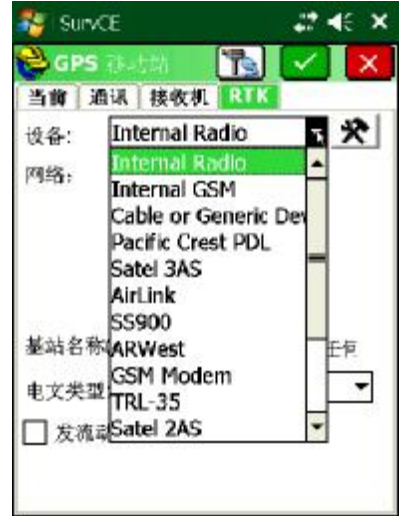

**Figure 50: RTK Tab** 

RTK 标签用于设置连接到接收机的电台设备,以及网络通讯方式、广播格式。

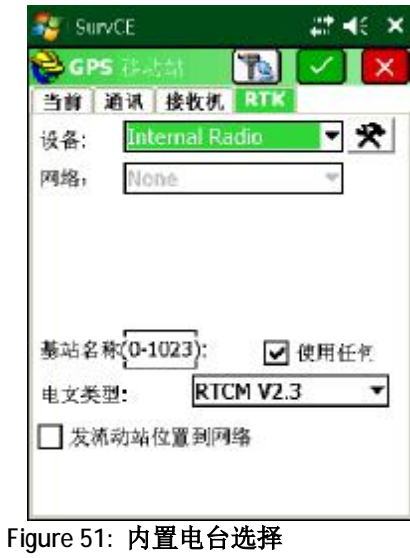

在 RTK 标签下从下拉菜单选择内置电台

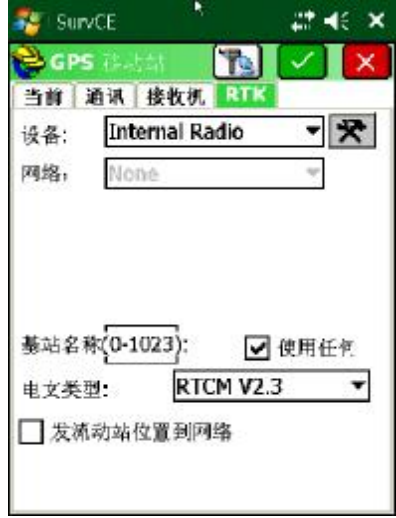

**Figure 52: 配置内置电台**

选择内置电台后,点击配置按钮

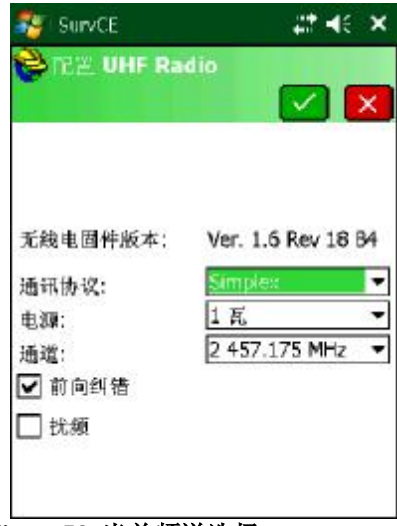

**Figure 53 当前频道选择**

之前设置的电台功率及频率会显示出来,选择所需的功率(移动站无效)、频率然 后点击绿色确认框将相应设置发给电台。

**基站使用内置电台,移动站通讯协议与基站一致即可; 基站使用 ARWEST 电台,则移动站通讯协议使用 Simplex; 基站使用 PDL 电台,则移动站通讯协议使用 PDL w/EOT。**

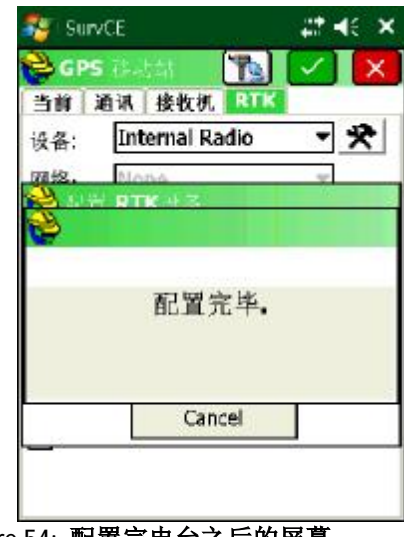

**Figure 54: 配置完电台之后的屏幕**

配置完电台之后,屏幕退回到 RTK 界面 点击绿色确认框完成移动站的设置,然后屏幕退回到设备菜单如下图

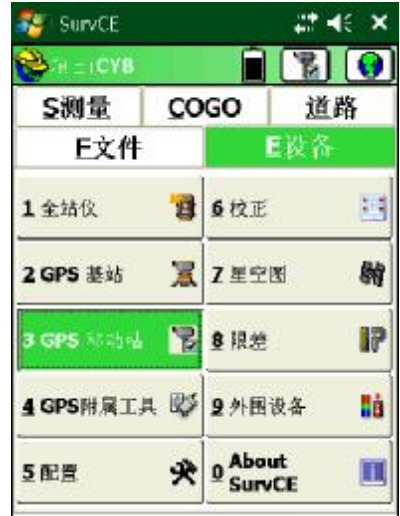

**Figure 55: 设备菜单**

移动站配置已完毕。点击星空图查看移动站状态。

### **2.3.2. 网络模式的配置(VRS,GPRS 点对点)**

### **配置主机上网**

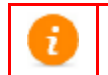

*A valid data service SIM card is required to use the Internal GSM modem. Refer to the SIM card instructions for installation and service plan setup.* 

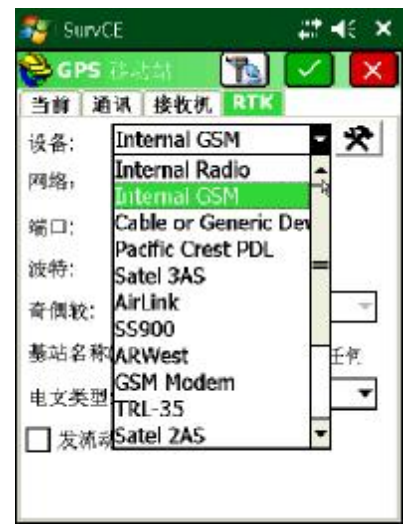

**Figure 56: Internal GSM** 

在 RTK 标签下从设备下拉菜单选择 Internal GSM。然后点击 *Configure* 配置 GSM 服务商信息。

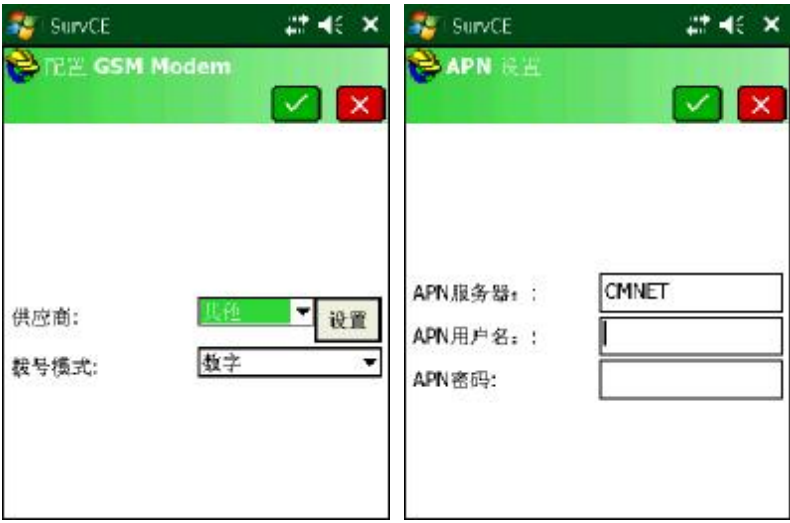

**Figure 57: APN Server Name**

从拉菜单选择手机运营商,大陆选择其它,数字。点击设置,APN 服务器输入 CMNET。然后点击绿色确认框完成。

#### **CORS 网络的设置**

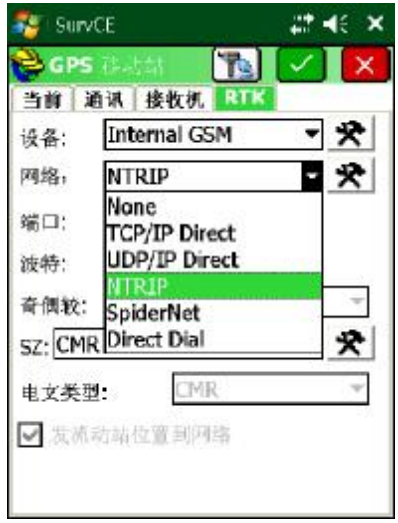

**Figure 58: NTRIP Selection**

在 RTK 菜单,网卡列表选择 *NTRIP* 。

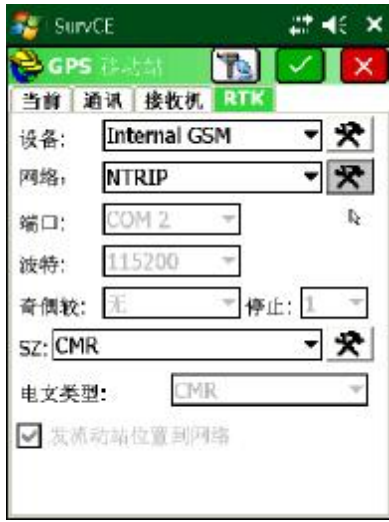

**Figure 59: NTRIP & Message Type**

点击网络配置按钮,打开 NTRIP 广播菜单。

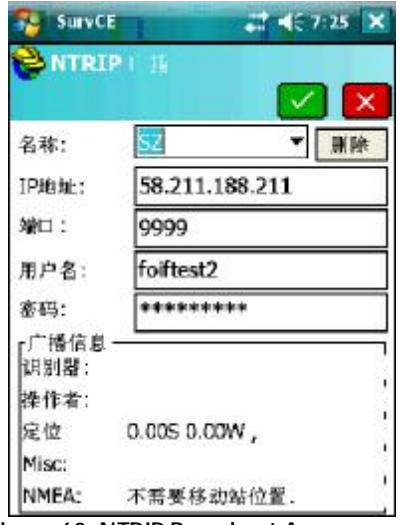

**Figure 60: NTRIP Broadcast Access**

选择已有的网络名称, 或者新建网络名称输入 IP、端口、用户名和密码, 然后点击 确认进行下一步。

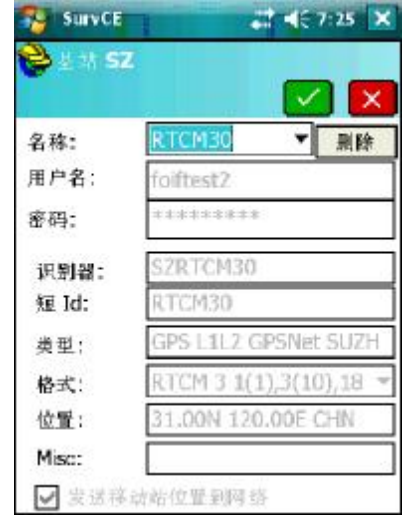

连接成功后,CORS 基站信息被加载。用户可以从下拉菜单选择所需的源节点。

**Figure 61: NTRIP Caster Selection**

为了达到良好的效果,选择包含 GPS+GLONASS 的源节点,选择完毕之后点击确 定回到 RTK 菜单

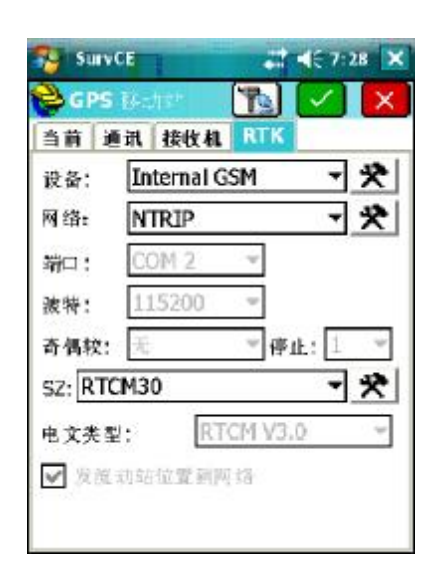

点击确定,启动移动站

### **GPRS 点对点通讯**

如图

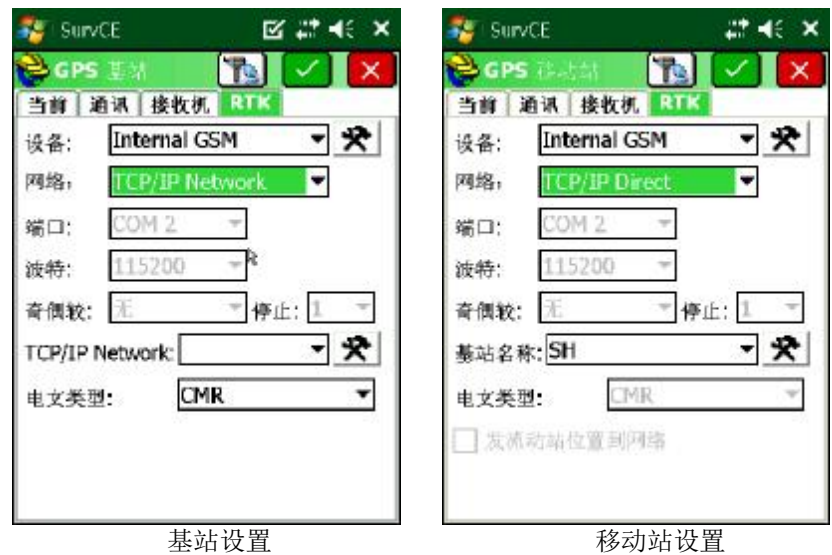

在 RTK 菜单, 网络列表中:

对于基站选择 **TCP/IP Network**

对于移动站选择 *TCP/IP Direct* 。然后点击配置按钮,输入对应的 IP、端口。

上海服务器 IP:

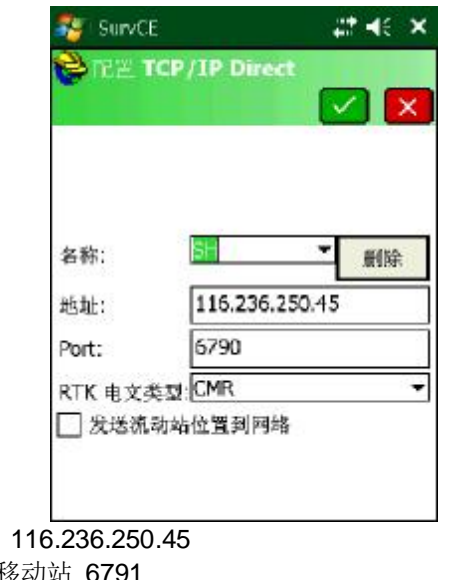

基站 1: 6790 移动站 6791 基站 2: 6792 移动站 6793 基站 3: 6794 移动站 6795 输入网络名称, IP 地址, 端口。对于之前使用过的网络, 可以从名称下拉菜单中调 出。点击确定进行下一步。回到 RTK 菜单后,点击确定启动移动站。

Ţ **移动站的端口必须和基站对应;如果有两台移动站,都使用相同的端口。**

# **3. RTK 应用软件 SurvCE 的使用**

### **3.1. 创建项目及投影设定**

在文件菜单下,点击项目菜单可打开已有项目,或创建新的项目:

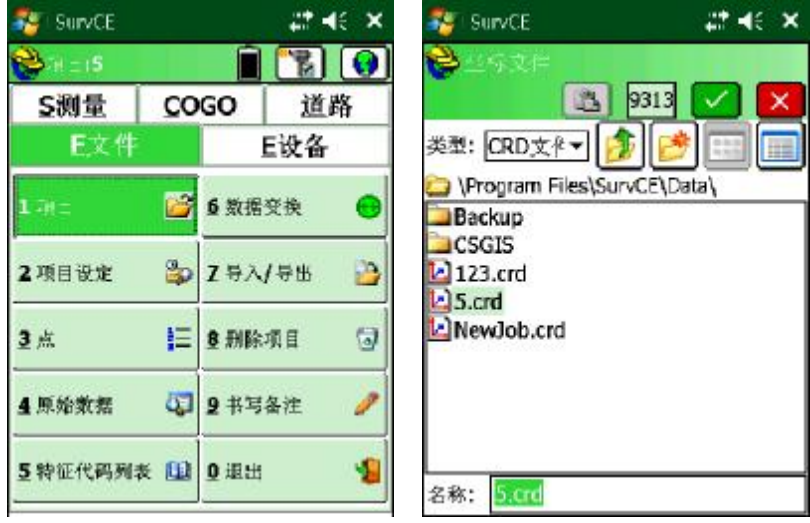

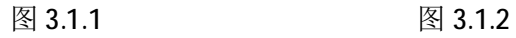

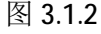

在名称一栏输入项目名称,点击确定即可创建新的项目,新的项目默认使用上次项 目的设定:

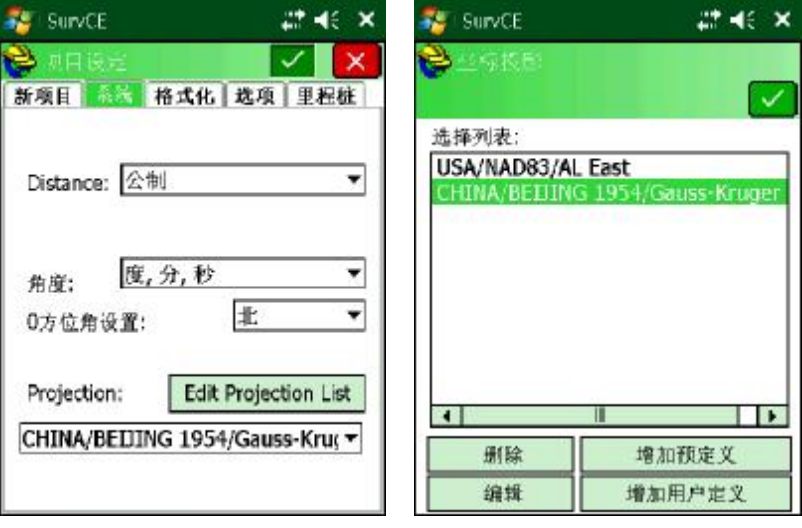

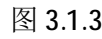

图 3.1.3 图 3.1.4

距离单位采用公制(米),角度单位采用度分秒,0方向为北方向,如图 3.1.3。对 于投影设定,要根据当前测量区域和使用的坐标系统设置相应的投影参数,点击编 辑投影列表(Edit Projection List)设定投影,如图 3.1.4。用户可以自定义北京 1954 或西安 1980 或其他的坐标系统,也可以选择预定义的北京 1954 的坐标系统,预定 义的坐标系统为6°带。

### **3.2. 点校正**

投影设定完毕之后,在开始测量工作之前,一般来说我们都需要进行点校正。点校 正的实质就是计算椭球之前的转换参数,把 RTK 的测量数据转换到我们的施工坐标 系上面来。

其步骤:首先逐个采集参与校正的控制点坐标,然后到点校正菜单下将每一个控制 点的当地坐标(已知)与相应的测量数据匹配起来。

采集完毕控制点之后,打开设备菜单下的点校正菜单,如图 3.1.5,选择点校正,图  $3.1.6<sub>°</sub>$ 

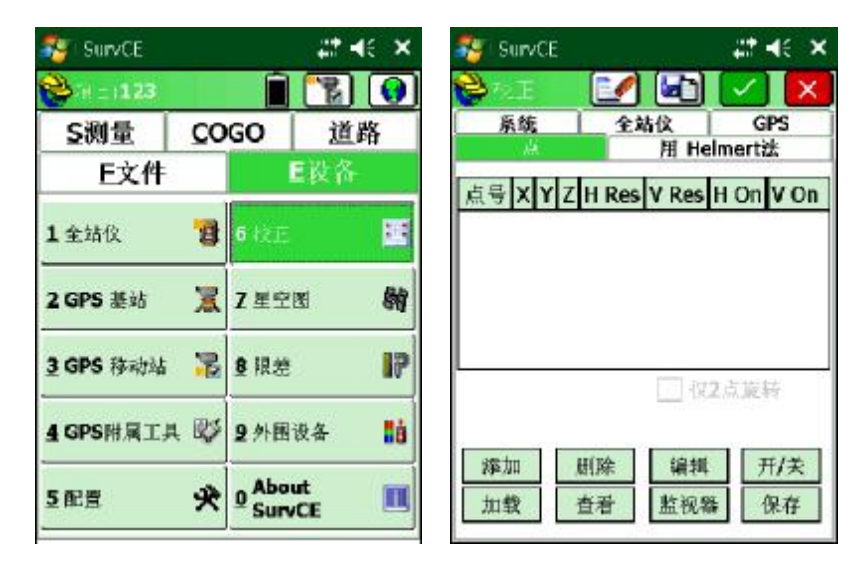

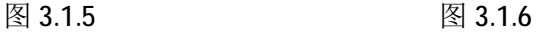

点击添加,选择控制点已知坐标,然后点确定,图 3.1.8,从原始文件读取,选取在 该控制的测量坐标。

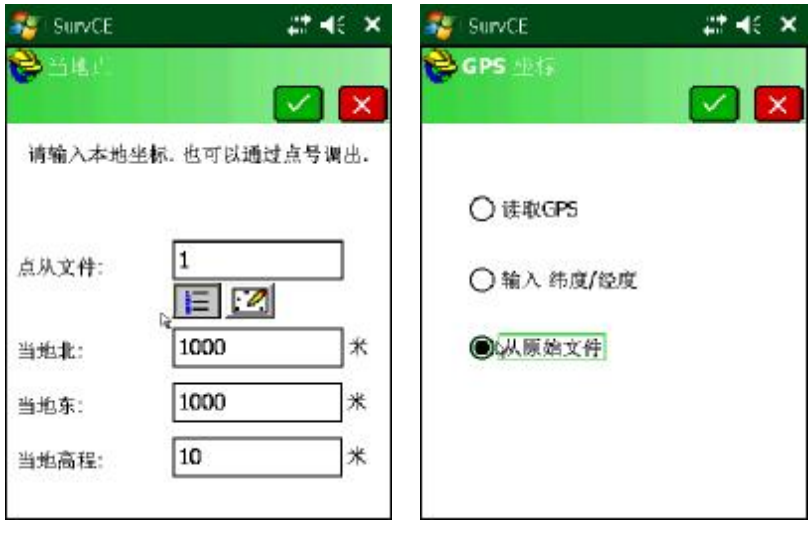

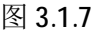

图 3.1.7 and 图 3.1.8

从点列表中选择测量坐标后,点击确定,一组控制点添加完毕。

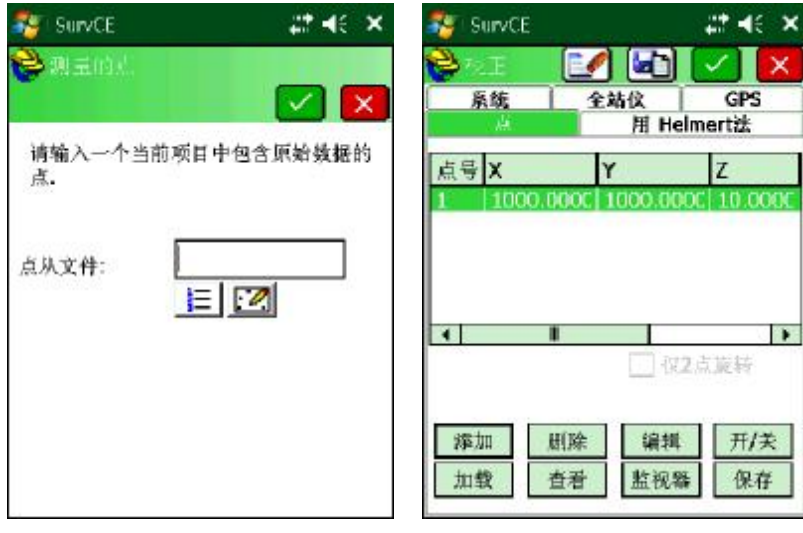

图 3.1.9 图 3.1.10

如法炮制,添加第二、第三个控制点。所有校正点添加完毕后,点击保存按钮,保 存校正结果,对于新建的项目可以加载该校正结果直接使用;同样,对于 1+N 的配 置,其他移动站也可以直接加载该校正文件直接进行测量工作,避免重复劳动。

参与校正的控制点至少要求两个,如果对于高程精度要求较高,则至少要求 3-4 个 控制点,且控制点的选择避免呈线型分布。

#### **3.3. 坐标采集**

选择测量菜单,存储点即为坐标采集功能

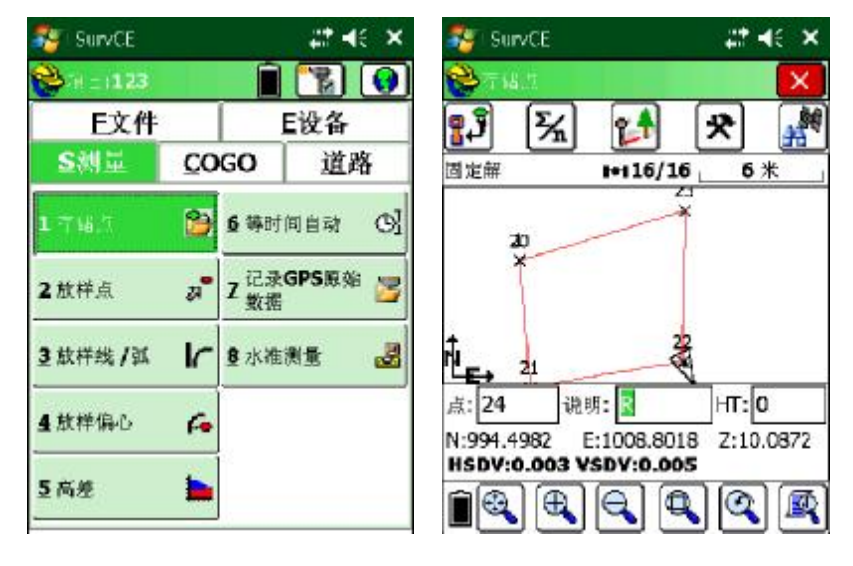

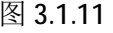

图 3.1.11 图 3.1.12

点击保存按钮,保存当前位置。保存的点可以通过点击界面左上方的头盔快捷键查 看。

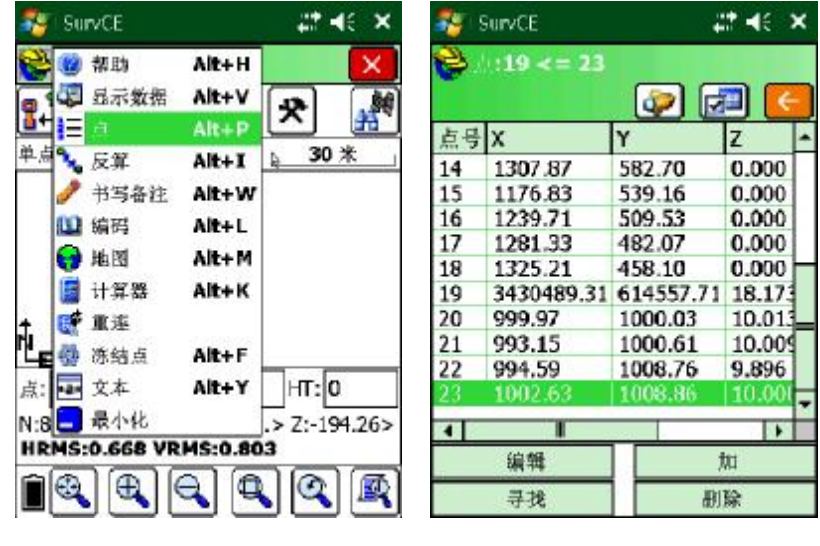

图 3.1.13 图 3.1.14

### **3.4. 坐标放样**

选择测量菜单下的放样点,选择待放样的点,依据屏幕指示完成放样工作。

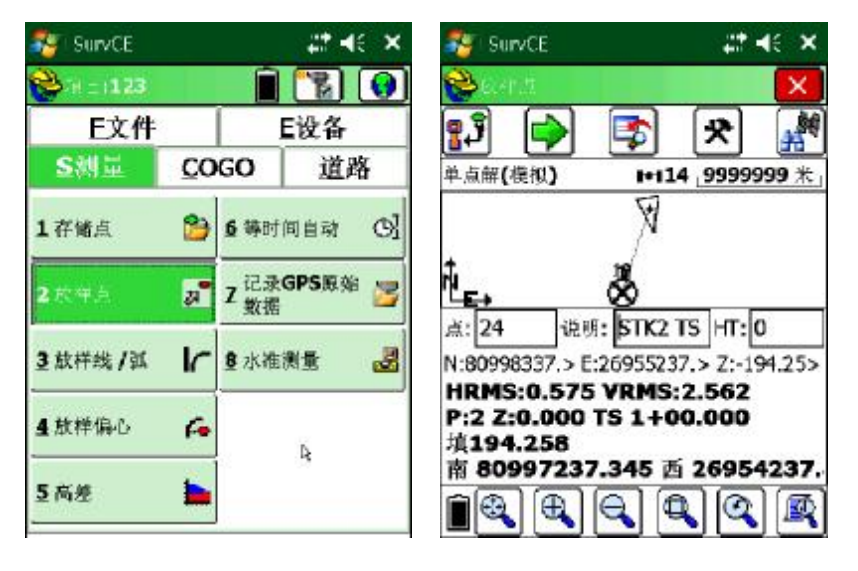

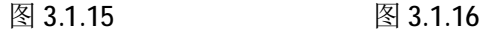

### **3.5. 放样道路**

对于道路的放样,可以在手簿上输入线路参数,然后输入里程和偏距来放样中桩和 边桩。线路参数的输入及预览如图

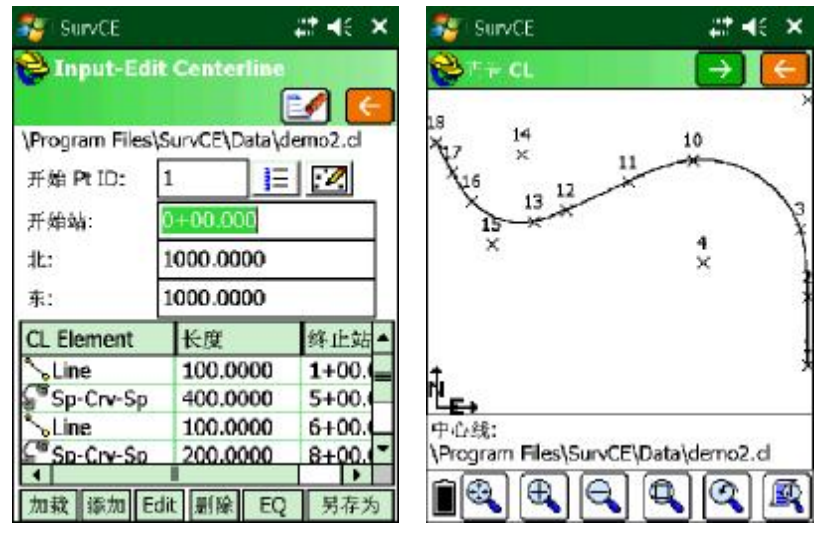

图 3.1.17 图 3.1.18

线路参数录入完毕后,进入测量菜单下的放样线/弧,选择定义路线

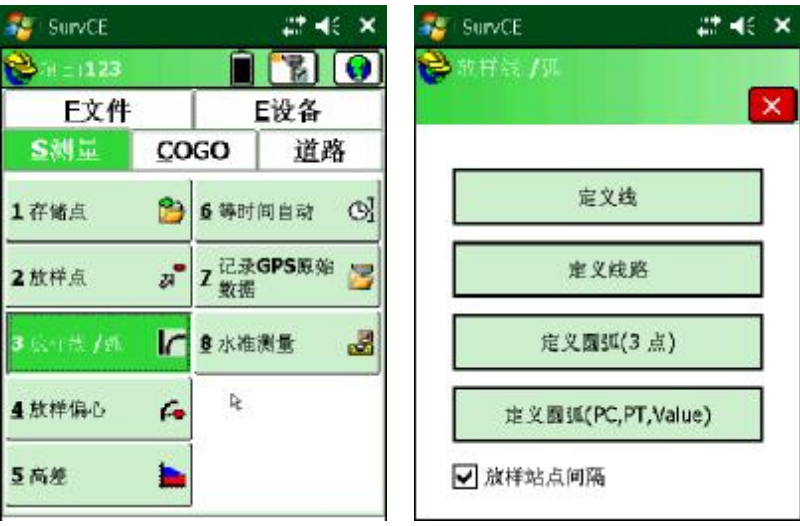

选择定义的线路文件

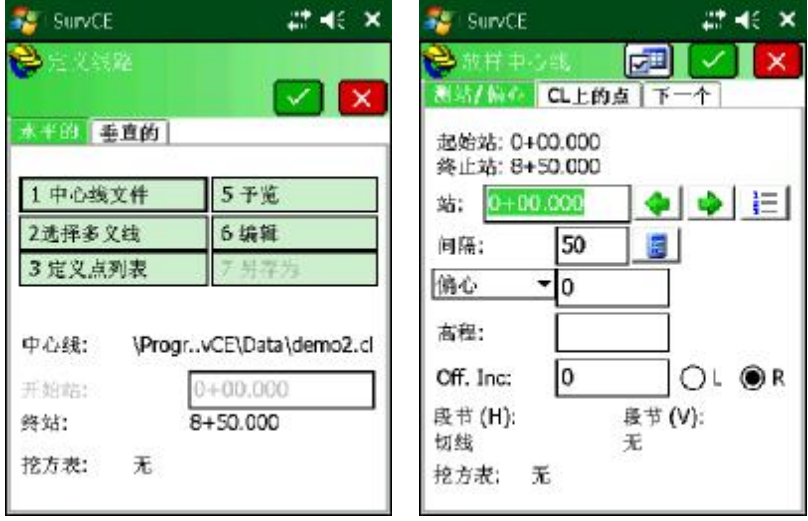

输入要放样的桩号,设定放样点的间隔。如果是边桩,设定偏距。

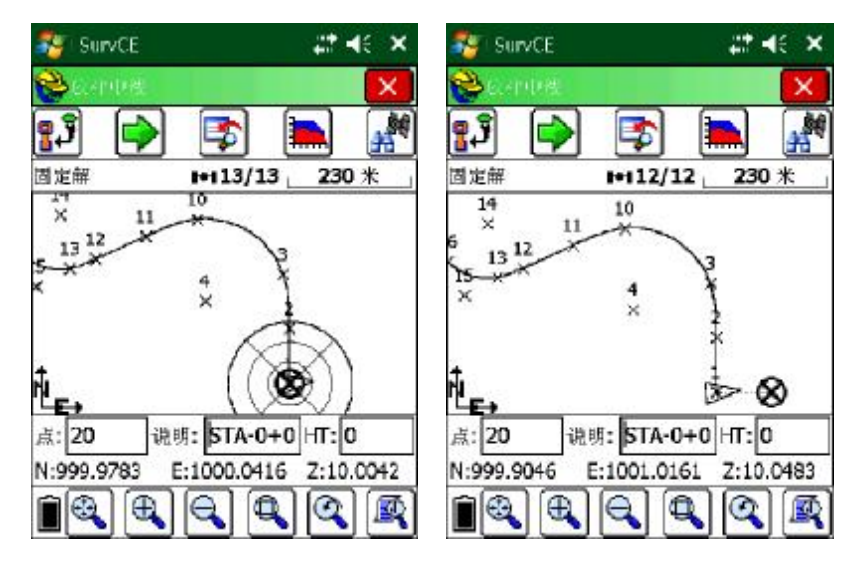

依据屏幕指示放样完成中边桩的放样。

## **3.6. 数据导出导入**

在文件菜单下,点击导入/导出,选择导出 Ascii 文件

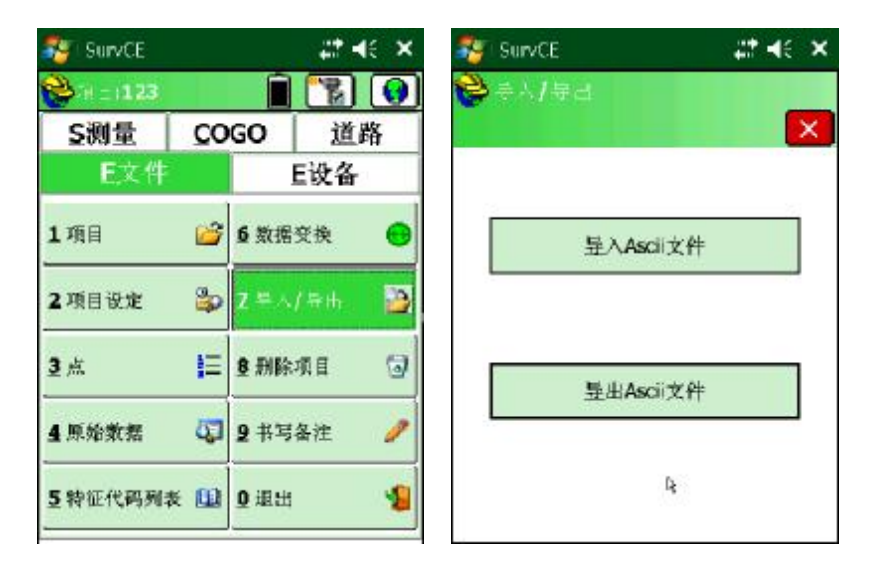

设定要导出的坐标顺序,通常导出格式:点号,北,东,高程,描述。设定完毕之 后点击确定

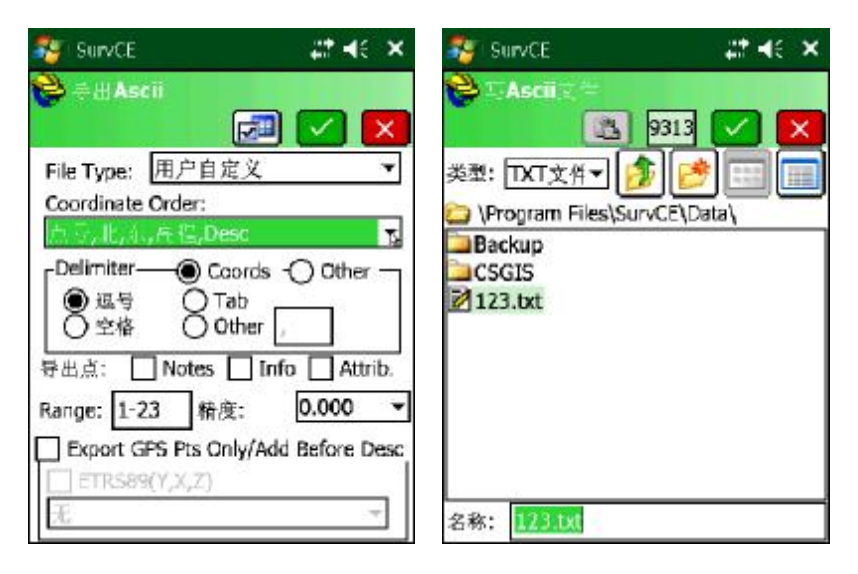

注意文件的保存位置,将手簿与电脑同步后,将该文件拷贝到电脑即可。

导出的数据示例如图:

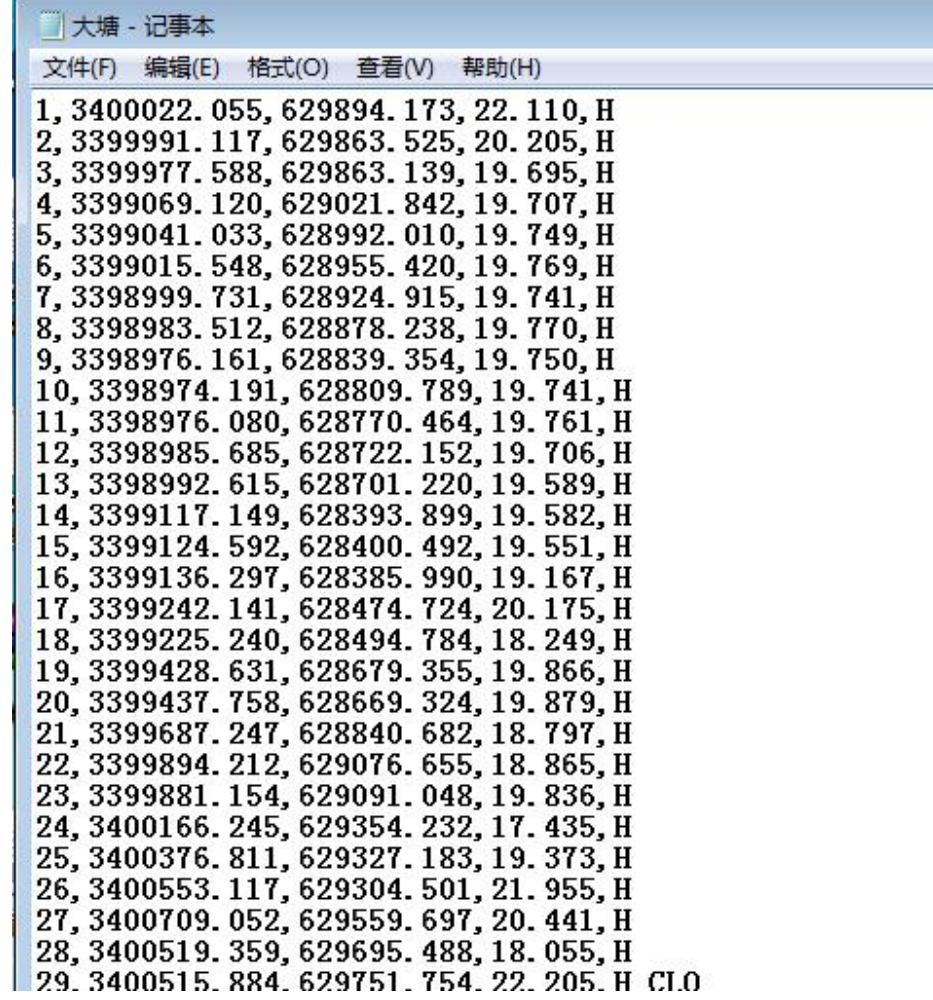

该数据导入南方 CASS 方法如下:

a. 运行 Length500 数据传输转换软件,进入数据转换菜单下的自由转换

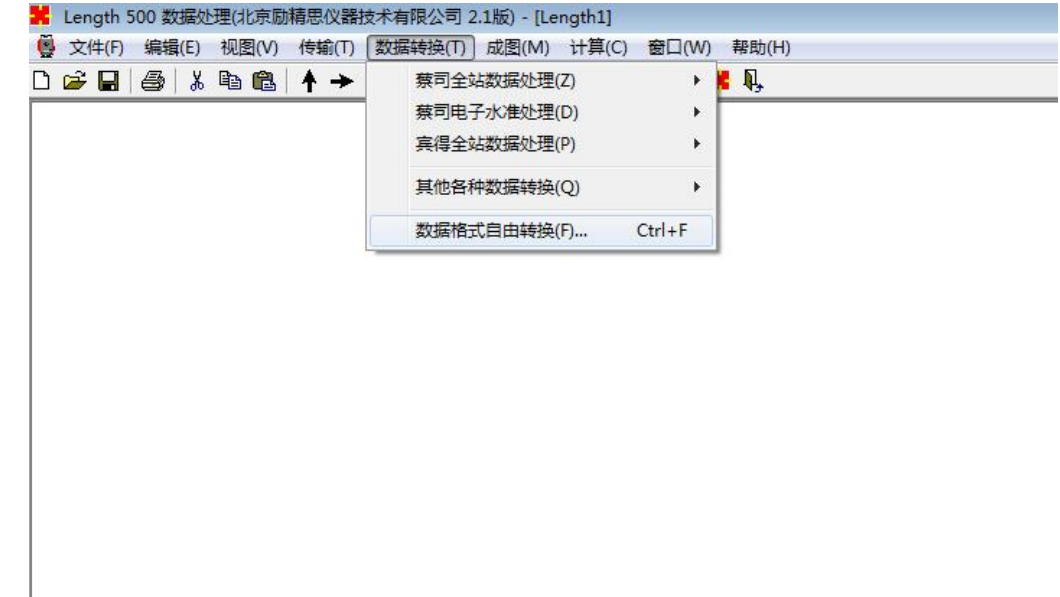

b. 根据转换前的数据格式:点号,X,Y,Z,代码,按下图设定

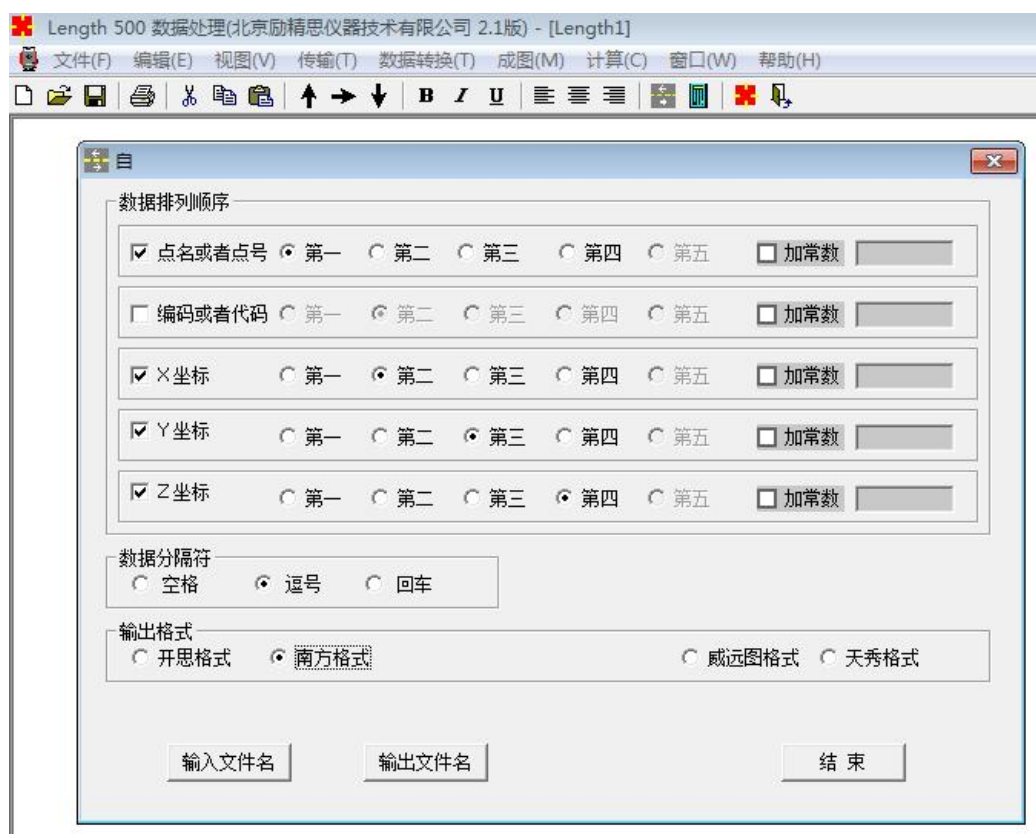

c. 设定完毕后点击输入文件名按钮,选择转换前的文件;然后点击输出文件名, 设置转换后的文件名及位置。设置完毕后提示转换完成。

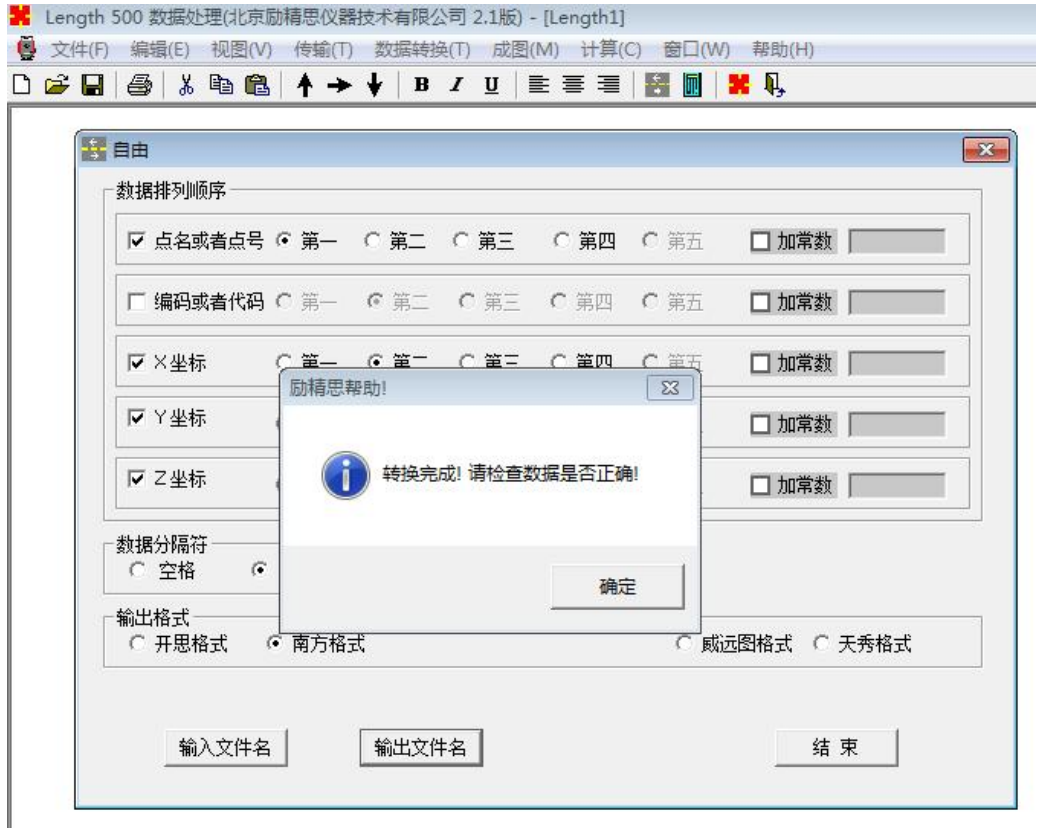

d. 打开转换后的文件,如图 已转换为 CASS 格式

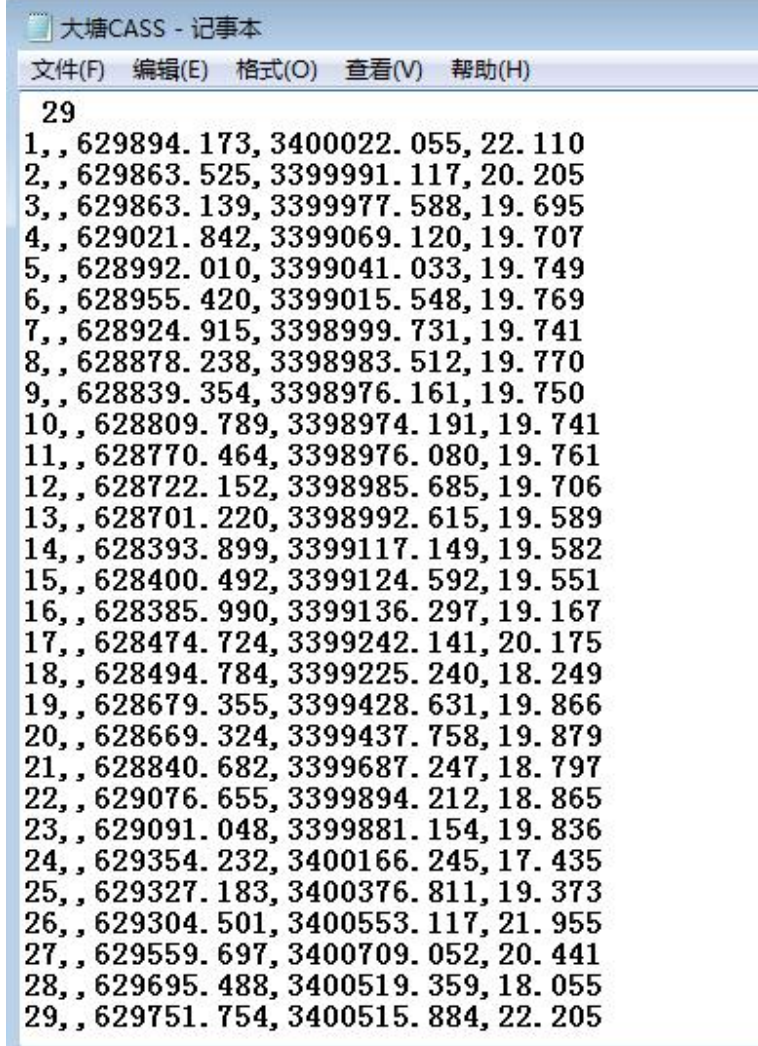

数据导入的方法与导出是类似的,请用户自行尝试。

## **4. 静态操作及数据转换**

### **4.1. 启动静态**

运行 SurvCE 软件 Survey 菜单下的**记录 GPS 原始数据**将静态数据记录到 SD 卡上。 另外一种启动静态的方式是双击电源键,间隔小于1秒,即可开始记录静态数据。

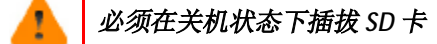

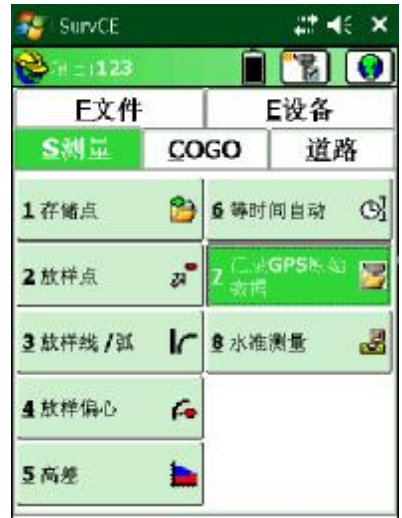

**Figure 62: Log Raw GPS** 

4.1.1. 在测量菜单下,选择 7 记录 GPS 原始数据。

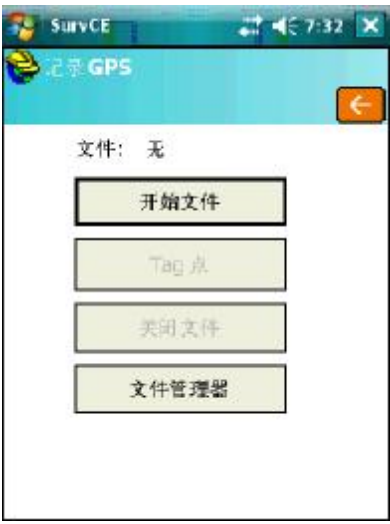

**Figure 63: Log GPS Menu** 

4.1.2. 选择开始文件。

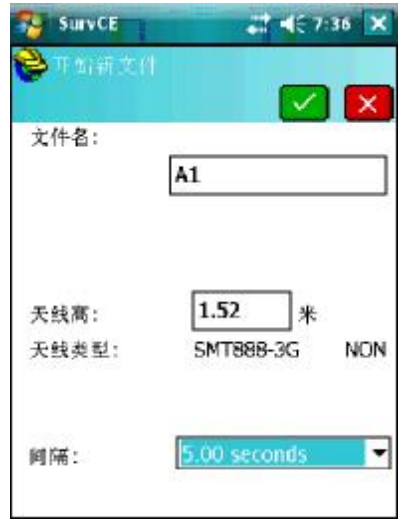

**Figure 64: Raw File Menu** 

4.1.3. 输入文件名, 设置采样间隔后确定。

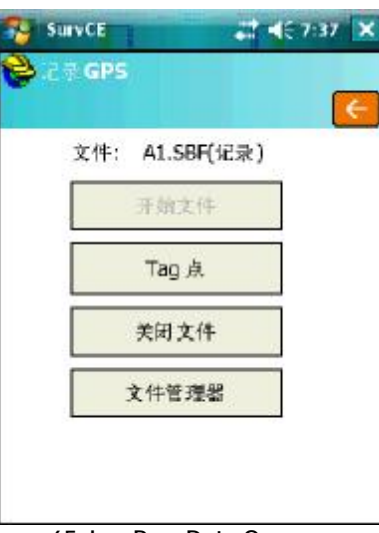

**Figure 65: Log Raw Data On** 

4.1.4. 红色静态指示灯打开。The RED Logging LED will turn ON. The SBF file name is displayed followed by (logging) to indicate data is being written to the SD card. Select **Close File** to end data logging or click the  $\leq$  icon to close the window and simultaneously perform other operations while continuing logging.

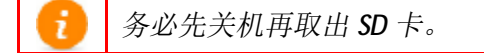

**4.2. 数据转换**

SD 卡记录的静态数据格式为 SBF, 首先我们要其转换为 RINEX 格式, 转换需要 用到 SBF Converter 软件。软件可到励精科技网站下载。

转换步骤:

1. 运行 SBF Converter, 选择要转换的数据或文件夹:

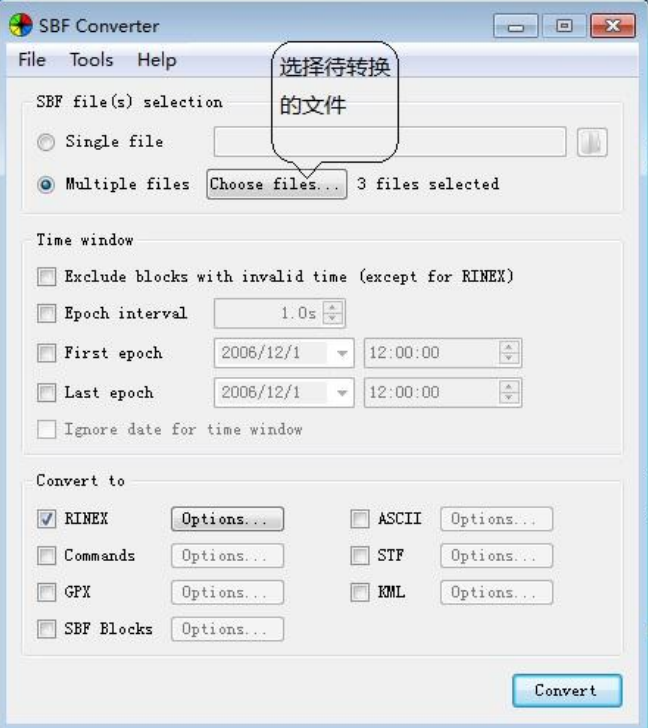

2. 勾选 RINEX, 点击 Options, 设置如图:

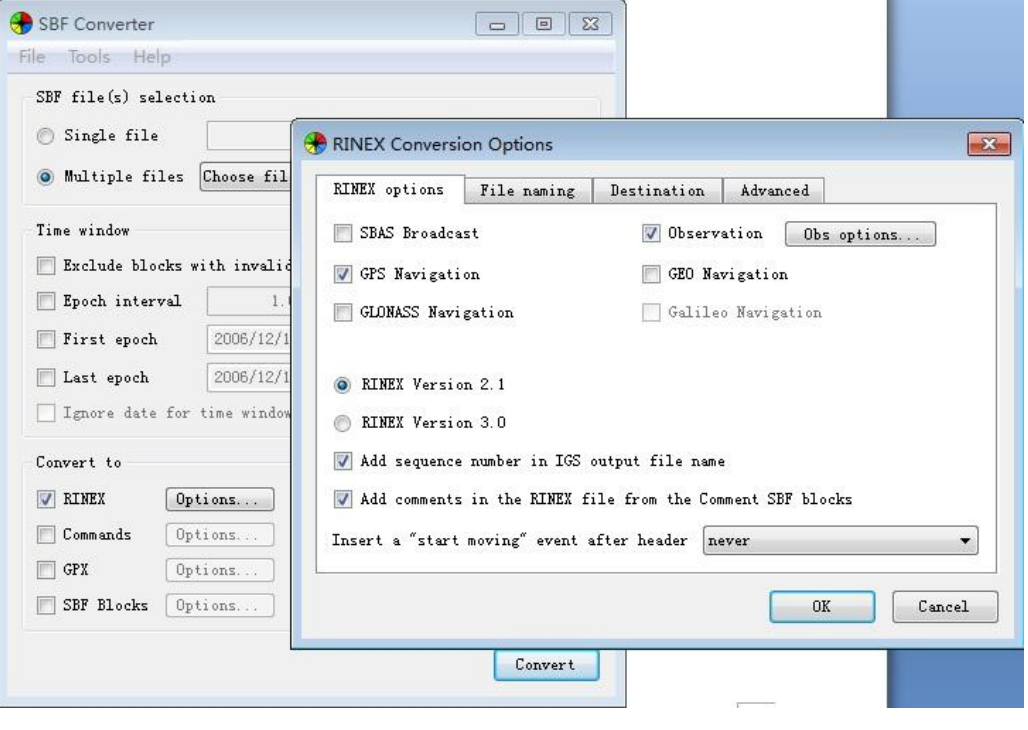

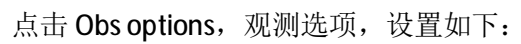

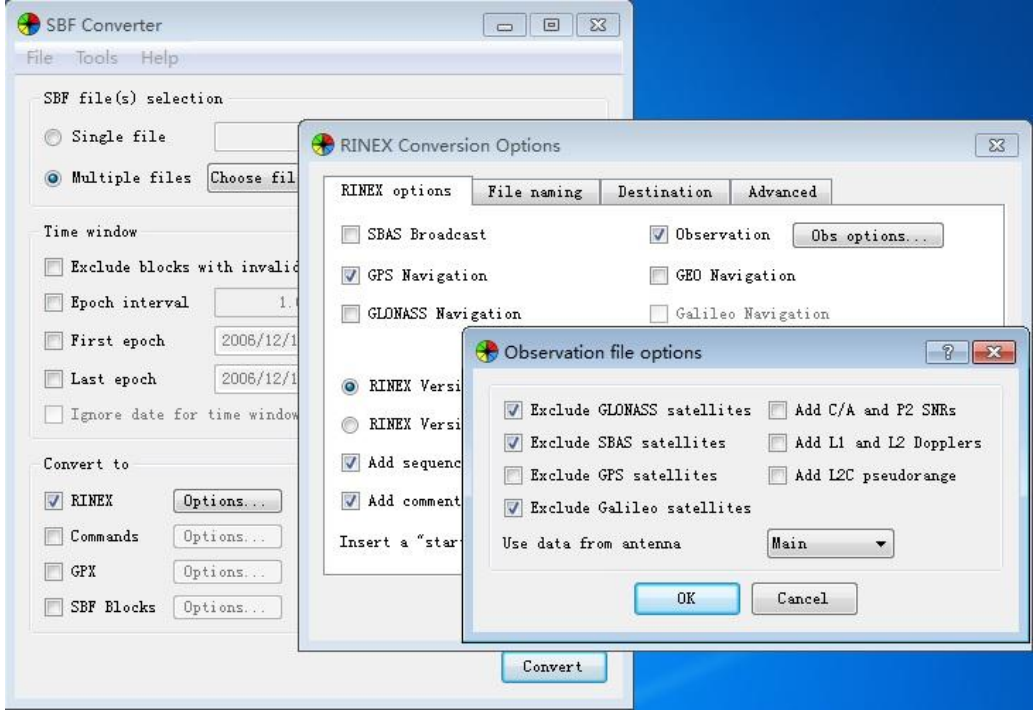

设置完毕之后,点击 Convert 开始转换:

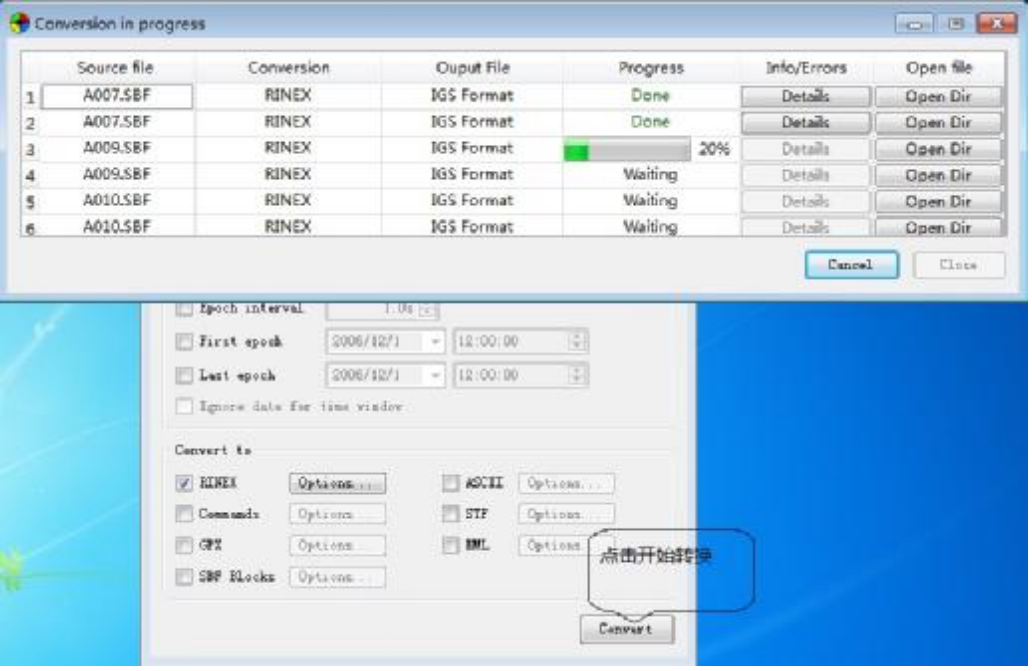

转换完毕后, 即可将 RINEX 格式数据导入后处理软件进行解算。

## **5. SMT888-3G 设备 & 规格**

## **5.1 内置电台**

#### 规格

- 工作频率: 403MHz 470 MHz
- 占有频宽: 6.25kHz, 12.5kHz or 25kHz
- 增益: 145-146dBm

### **您需要了解的**

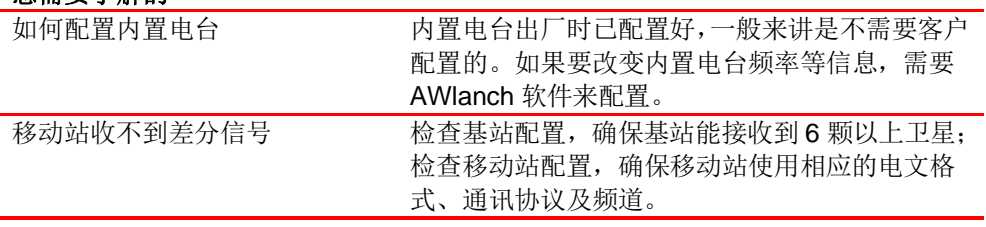

### **5.2GSM 调制器**

#### 规格

- Quad band GSM/GPRS Class 10 Radio Device for true Global usage
- GSM 850/900MHz power class 4 (33dBm)
- GSM 1800/1900MHz power class 1 (30dBm)

### **5.2.1 通讯协议**

- TCP/IP
- UDP/IP
- **Direct Dial**

#### **您需要了解的**

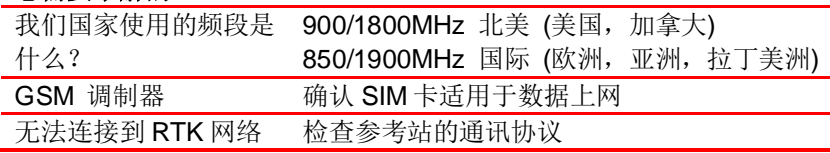

## **5.3 电池 & 充电器**

SMT888-3G 配备两块可充锂电池, 标称工作时间 8-10 小时。

#### 规格

电池类型:锂电 电压: +6.2VDC 至 8.4VDC 容量: 2500mAH

### **5.3.1 电池充电器**

#### AC 适配器

输入: 100-240VAC ~50/60Hz 1.7A 输出: 19.0VDC @ 3.16A

### **5.3.2 充电**

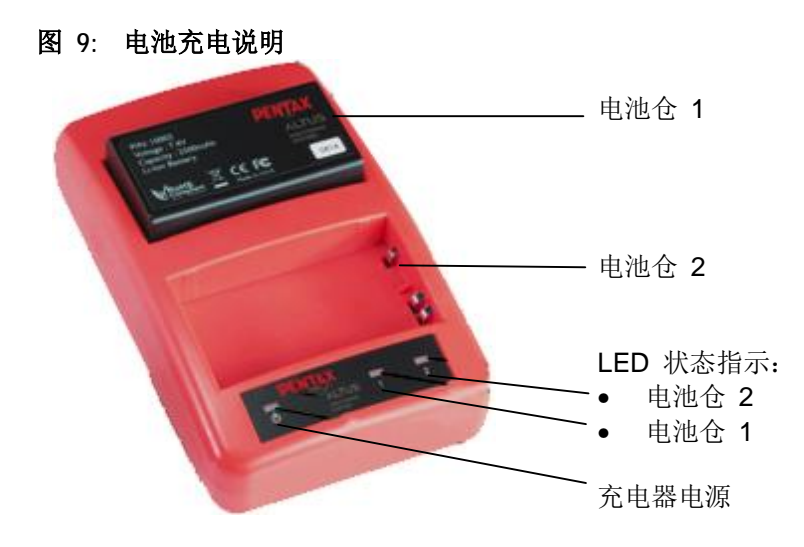

- 连接电源线到 AC 适配器
- 连接 AC 适配器到电池充电器, 电源指示灯变亮
- 将电池正确地放入电池仓
- 等待电池指示灯变绿,表示电池充满

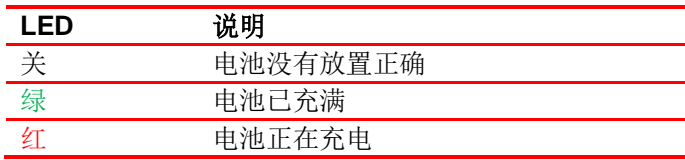

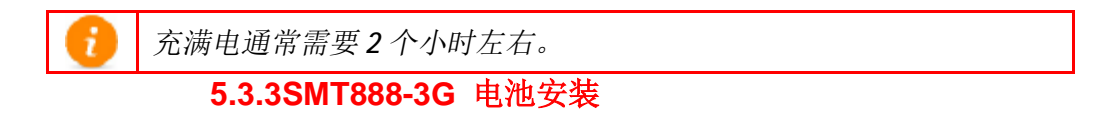

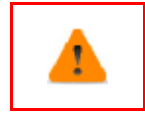

*不要取 下 正 在 使 用 的 电 池 . 更换正在 使 用 的 电池可 能 会导致 SMART8800-3G 重启或关机. 使用 SurvCE 下的电池状态查看"正在使用" 的电池。*

- 按下仓门按钮打开电池仓
- 电池字面朝上将电池插入仓内
- 用力合上电池仓门,听到卡扣声表示已扣上。

### **5.3.4 查看电池状态**

*使用 SurvCE 可以查看电池状态, 当使用外接电源时,不可以查看。* i

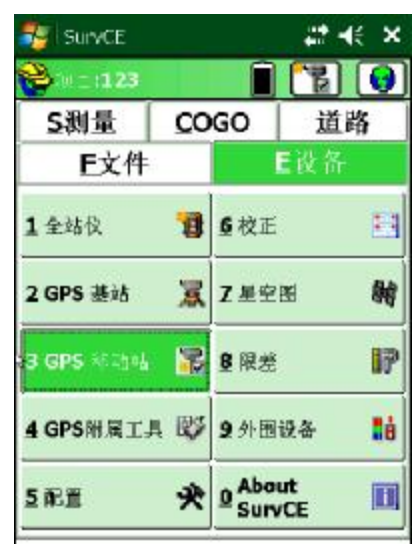

**Figure 66: Equip Menu** 

在设备菜单下,点击基站或移动站。

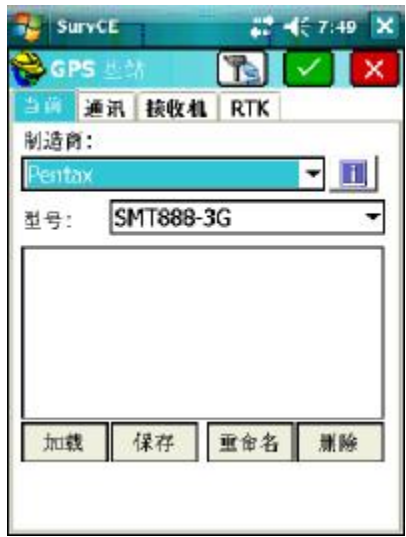

**Figure 67: Equipment Selection** 

在当前菜单,选择厂商=Pentax,型号=SMT888-3G。

在当前菜单,点击 1 图标即可显示电池使用情况。

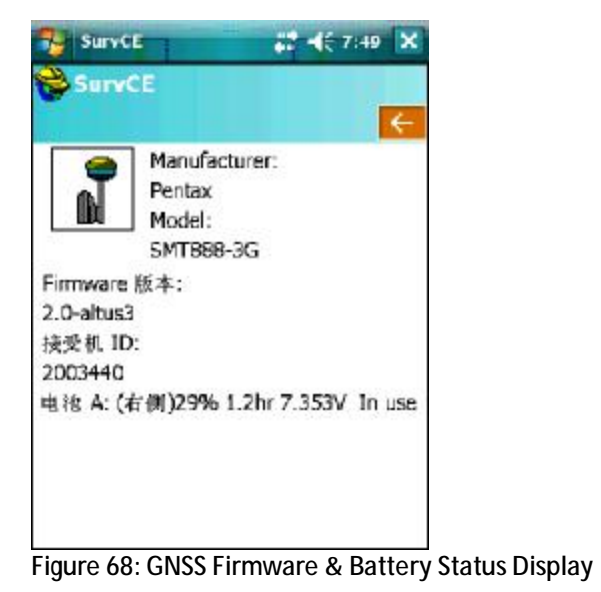

1.1.1.1.1. 点击 < 图标退出显示。

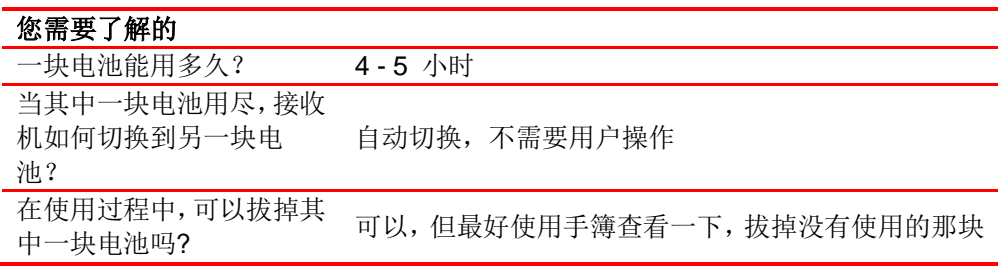

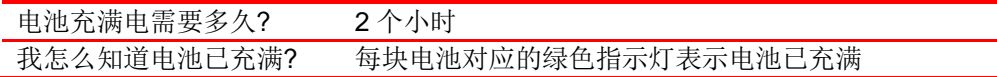

## **常见问题解答**

1.2. **Question:** Where is the Antenna Reference Point (ARP) located on the SMT888-3G?

**Answer:** *The NGS ARP is the bottom of the bolt on the underside of the SMT888-3G. The NGS calibration value for the SMART8800-3G L1 vertical offset is 113.5 mm. For more information visit is:* 

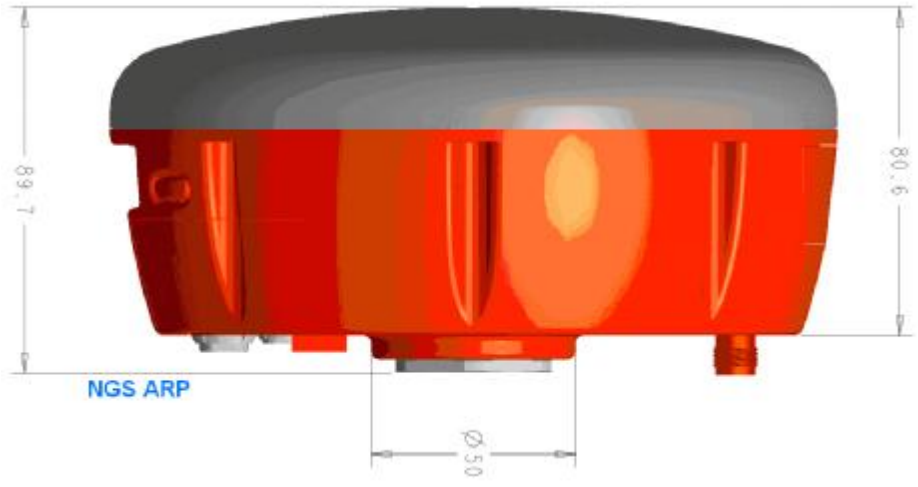

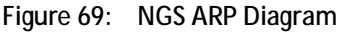

*1.3.* **Question:** *Does the SMT888-3G L1 vertical offset need to be added to the measured height to the bolt?*  **Answer:** *No, SurvCE recalls the vertical offset automatically when the SMT888-3G is selected.*

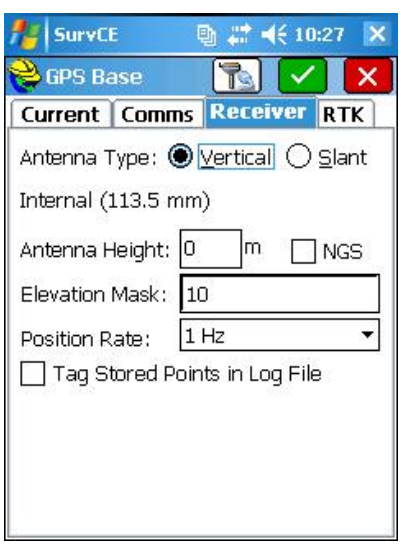

**Figure 70: NGS Calibration adjustment** 

- 1.4. **Question**: *How do I know which battery I can remove without having operations interrupted?* **Answer:** *Use SurvCE to distinguish which battery is in use by following the steps described in section 4.3.4. from the Equipment menu.*
- *1.5.* **Question**: *How do I make the push button logging files increment rather than appending once SurvCE has been used?*  **Answer:** S*end the increment command via the Send File utility, which and be located via SurvCE à Equip Tab à GPS Utilities à Send Command. Then enter: setFileNaming, DSK1, Incremental, PENTAX.*
- *1.6.* **Question**: *How do I configure a unit back to the PENTAX factory defaults?*  **Answer:** *Located on the PENTAX CD there is a text file called "AsteRx2 PENTAX Default 04152009 Config.txt." Follow the Factory AsteRx2 receiver Settings section 5 of this manual to upload that file into the SMT888-3G.*
- *1.7.* **Question**: What are the correct specifications for a GSM SIM card in order for it to operate with the SMT888-3G*?*

**Answer:** *There are three key items that must be specified to get the correct GSM SIM card and service from your cellular service provider;* 

- *1. GSM SIM card (not UMTS)*
- *2. Data service only*
- *3. No IMEI number (i.e. no associated hardware/handset)*

*SIM cards that had one or more of the above 3 features incorrect did not work. In the USA, AT&T and T-Mobile provide GSM SIM cards that have been used successfully with the SMT888-3G.* 

#### 1.8. **Question:** *Why am I not receiving GLONASS corrections?*

**Answer:** *You must first verify that the base station transmits GLONASS corrections. The SMT888-3G first utilizes GPS satellites to get to RTK Fixed status. Then if more than 2 acceptable GLONASS satellites are available, RTK Fixed GPS+GLO RTK status is achieved.* 

*1.9.* **Question:** *Why is my radio not receiving RTK corrections?* 

**Answer:** *Check Base Station Configuration. Make sure that Base Station receiver is set up and using more than 5 common Satellites. Check Rover Configuration; make sure that it is configured to use the correct RTK format corrections. Both Base Station and Rover must use the same UHF Radio Channel and same correction format.*

*1.10.***Question:** *How do I know which message type to select RTCM V2.3, RTCM V3.0, CMR, or CMR+?*  **Answer:** *Base stations transmit different messages types. It is important to confirm what message type(s) the base is transmitting so the Rover can be set accordingly. SurvCE allows the Message types for some base stations to be identified directly in SurvCE.* 

## **DENTAX**

- 1.11.**Question:** *How can I verify the Windows Mobile® version my hand held device is operating on?* **Answer:** *In the main view of the controller, select the Start Menu, next click Settings Menu, then select the System tab, lastly select the About icon which will display the Windows Mobile® version.*
- *1.12.***Question:** *How do I delete points that have been stored in SurvCE?*  **Answer:** *One way to delete points is to go to the File tab and select the Points button. Once in the Points Menu select the point and click delete.*
- *1.13.***Question:** *How do I change my settings in SurvCE to use metric, International Feet, or US Survey Feet for the distance?*  **Answer:** *These settings must be set when starting a new job. In the File tab select Job Settings, then select the System tab and choose the Distance Units from the drop down menu.*
- 1.14.**Question:** *How do I stop the SMT888-3G from logging automatically on startup?*

**Answer:** *The SMT888-3G remembers the settings set during the last configuration and uses these upon restart. To stop logging upon startup, Close the Data File and reconfigure the base/rover. Reconfigure by selecting the green check mark on GPS Base/Rover tab.* 

- *1.15.Question: I can't connect to the SMT888-3G via Bluetooth®, why not?*  **Answer:** *Make sure that the serial cable (SER1) is disconnected. The serial cable takes precedence to Bluetooth® connectivity, and because of this Bluetooth® is unable to connect when the cable is attached. Also verify the Bluetooth® is ON/Visible on the controller (Archer, Allegro CX, or Allegro MX). See Bluetooth® section for setup.*
- *1.16.***Question**: *How do I update my data collector to the latest Software version?*

**Answer:** *Download the SurvCE version at <http://www.survce.com/> approved by Altus. Connect the data collector to a PC (via Serial or USB connection). Use Active Sync to synchronize files by checking the* **files** *box, then run the latest SurvCE version executable and perform the tasks as directed on the screen. Once completed, software version can be verified in the "Equip" tab of SurvCE in the "About SurvCE" menu. If the version is not on the website, contact PENTAX Support.* 

*1.17.***Question**: *I noticed that the units get extremely hot at the top, what effect might this have on any operations?*  **Answer:** *The SMT888-3G is designed to operate reliably from -20 to +65 °C. Like most manufacturers, we test beyond that limit to ensure we can operate at the published extremes.* 

- *1.18.***Question**: *What can be expected in the potential 2010 GPS meltdown?*  **Answer:** *The GPS constellation is well over 25 years old now [not all birds]. There have been delays in launching newer technology birds, but it doesn't necessarily mean the older satellites will shut down; it doesn't mean they won't either! Worst Case: DOD requires 95% probability of 24 satellites at any given time. Best Case: The existing satellites will last 20 more years before shutting down and something new and improved will take its place.*
- *1.19.***Question:** *How do I update the SMT888-3G to the latest firmware version?*

**Answer:** *Get the latest firmware release from Altus. Connect the 5 pin controller serial cable (SER1) to the bottom of the SMT888-3G, connecting the DB9 side of the cable to a PC's RS232 serial port. Power on the SMT888-3G and open RxControl. Once connected to the SMT888-3G click the tools tab and select upgrade receiver. Click Ok to close connection. Then click "Next" in the RxControl Upgrade Wizard. Next select the COM port used for the connection between the SMT888-3G and computer followed by clicking "Next". Locate the appropriate SUF file, and click "Next". Then select "Upgrade", and proceed with any other on screen directions. Once completed, firmware version can be verified in the "Help" tab of RxControl in the "Receiver Identification" menu. It can also be checked in SurvCE, follow "viewing battery status" section 4.3.4 where the firmware can also be identified.*
## **PENTAX**

## **常见 GNSS 相关缩写**

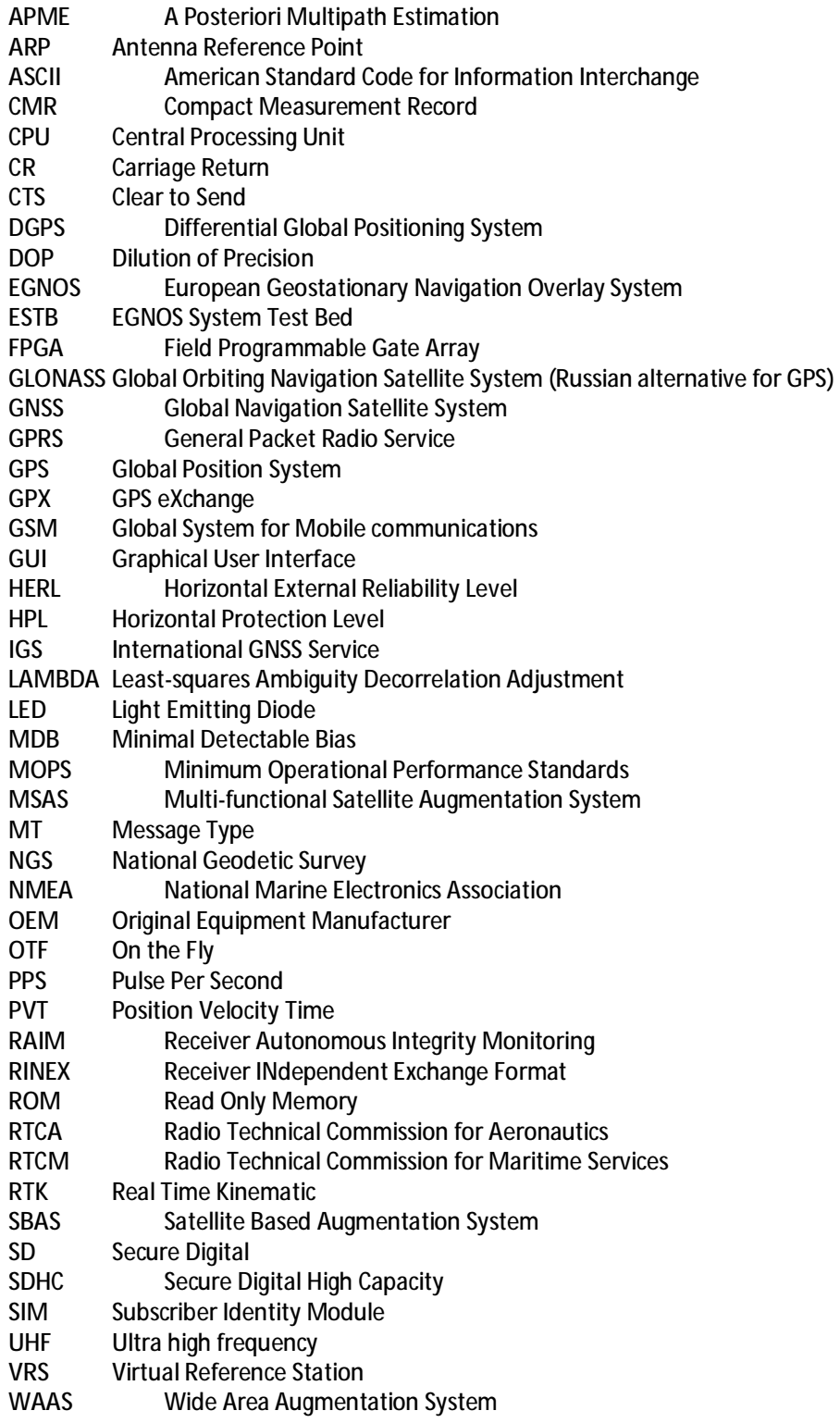